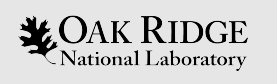

## Display Builder Tutorial

control

Jan. 2020 Kay Kasemir, kasemirk@ornl.gov

ORNL is managed by UT-Battelle, LLC for the US Department of Energy

#### Changes

- Jan. 2019 USPAS: Initial version
- Jan. 2020 Class file details

### Display Builder

- Operator Interface Editor and Runtime
- Builds on ideas from EPICS edd/dm, medm, edm, ..
- Very compatible with CS-Studio 'BOY'
- Started ~2015 in CS-Studio/Eclipse, now in CS-Studio/Phoebus

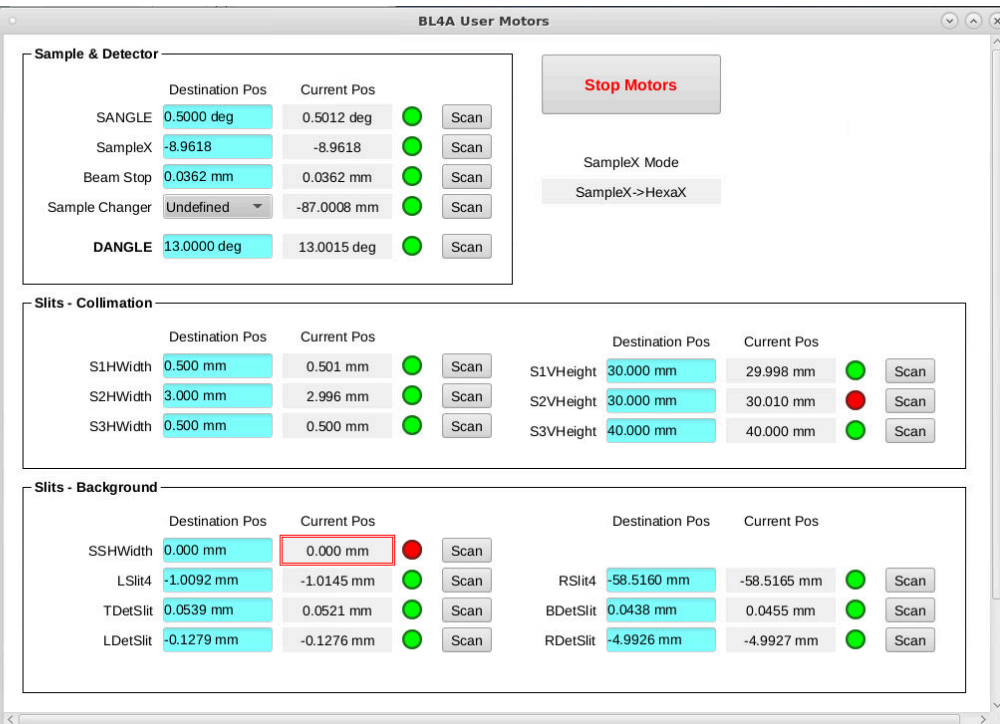

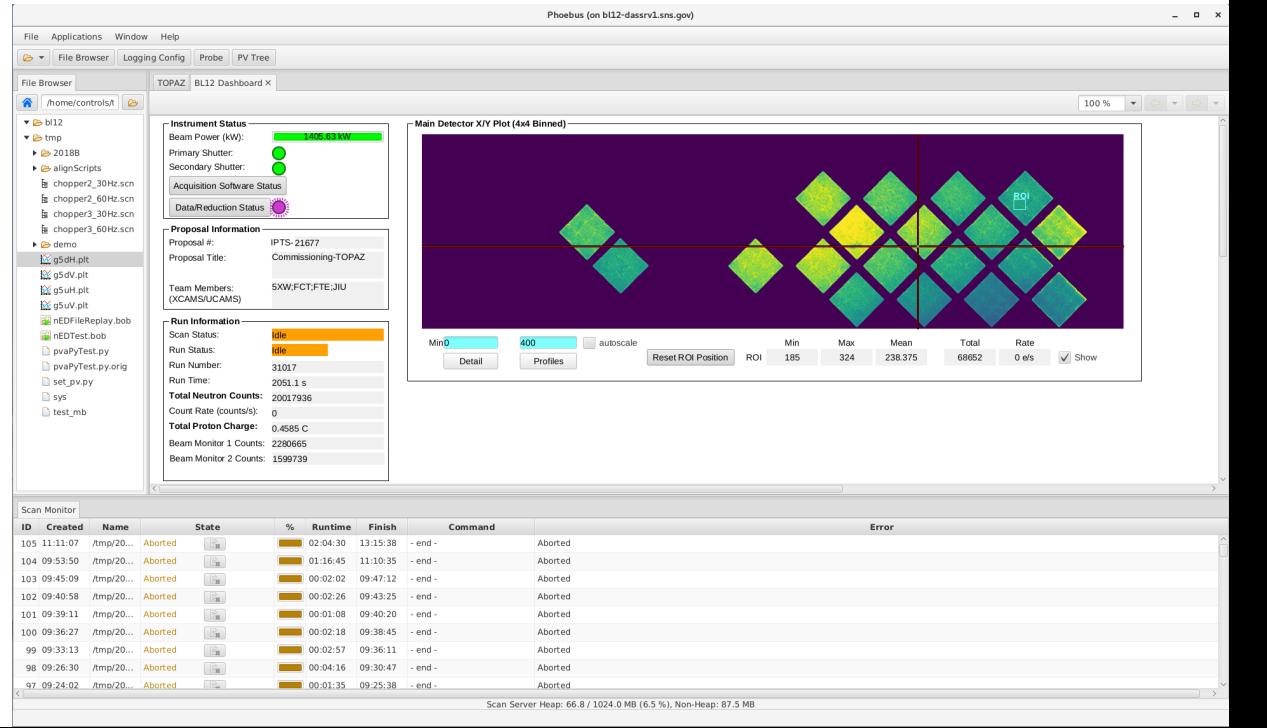

#### Examples: SNS Accelerator

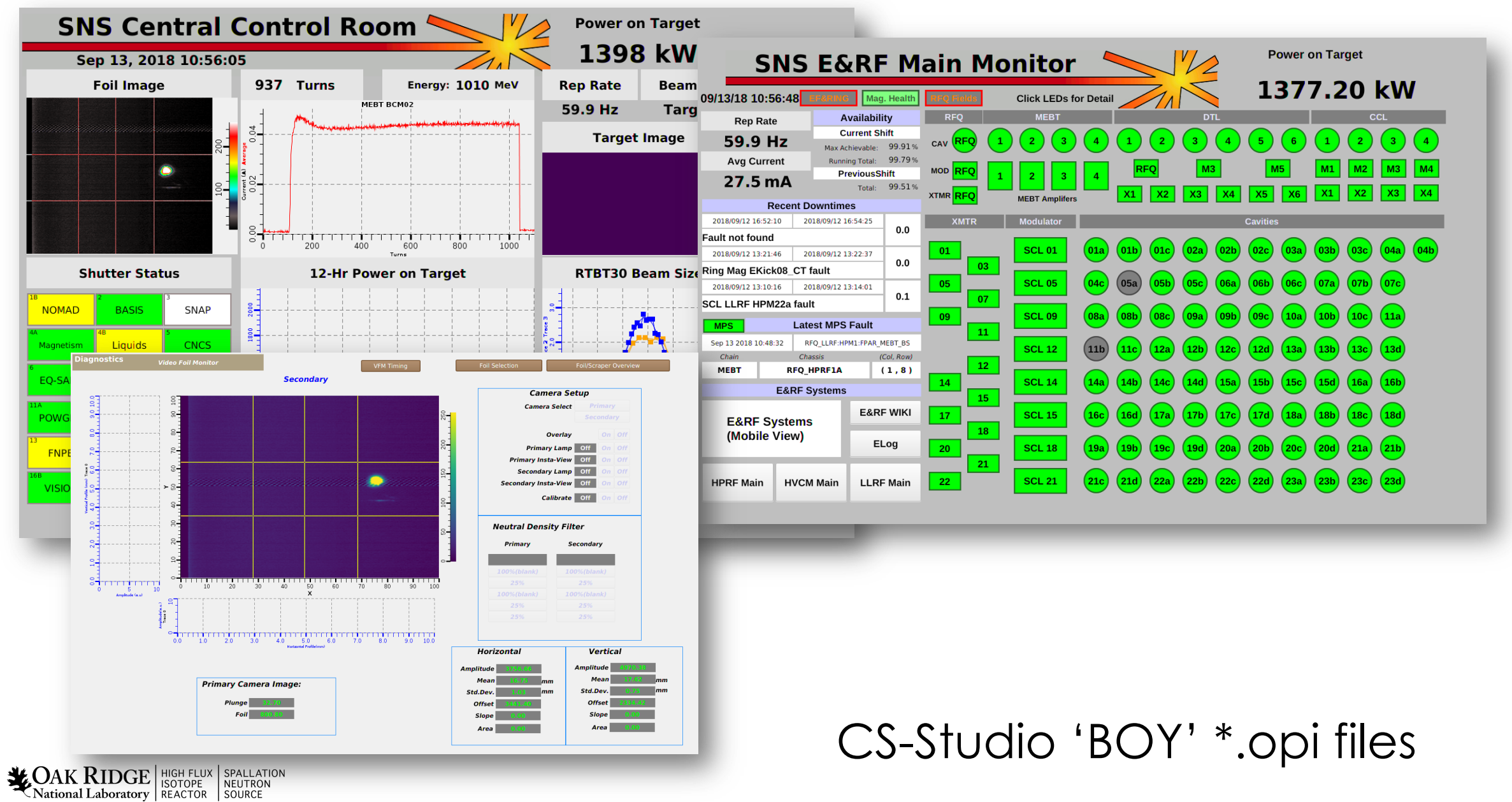

#### Examples: SNS Beam Lines

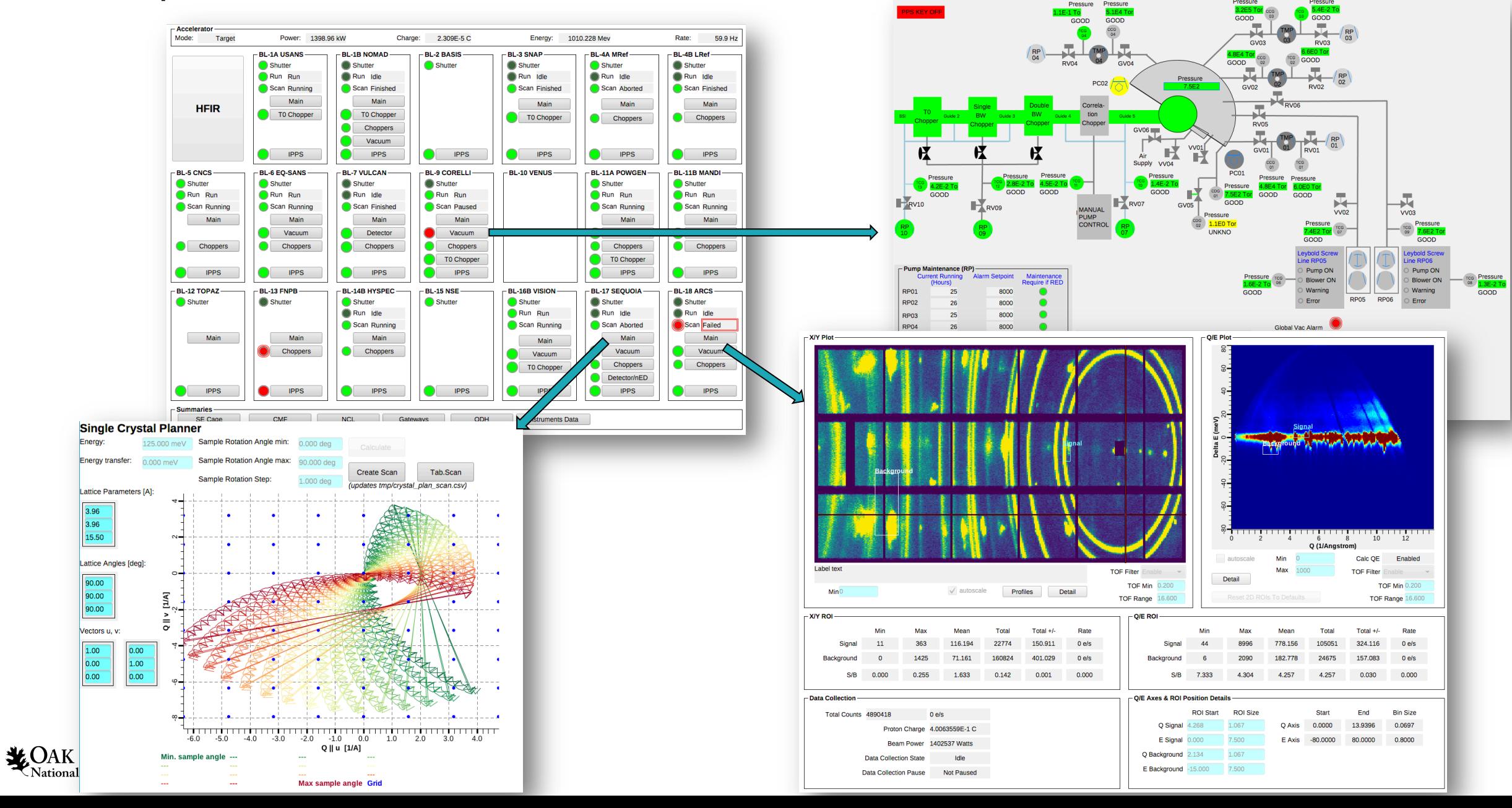

## Browse the Examples

• Start CSS/Phoebus

National Laboratory REACTOR SOURCE

6

- Your setup might have a menu entry
	- File, Top Resources, Examples
- If not, or if you'd like to inspect and edit the examples
	- Applications, Display, Examples, Install Example Displays

Main Application Toolbar Menu Window, Show Toolbar

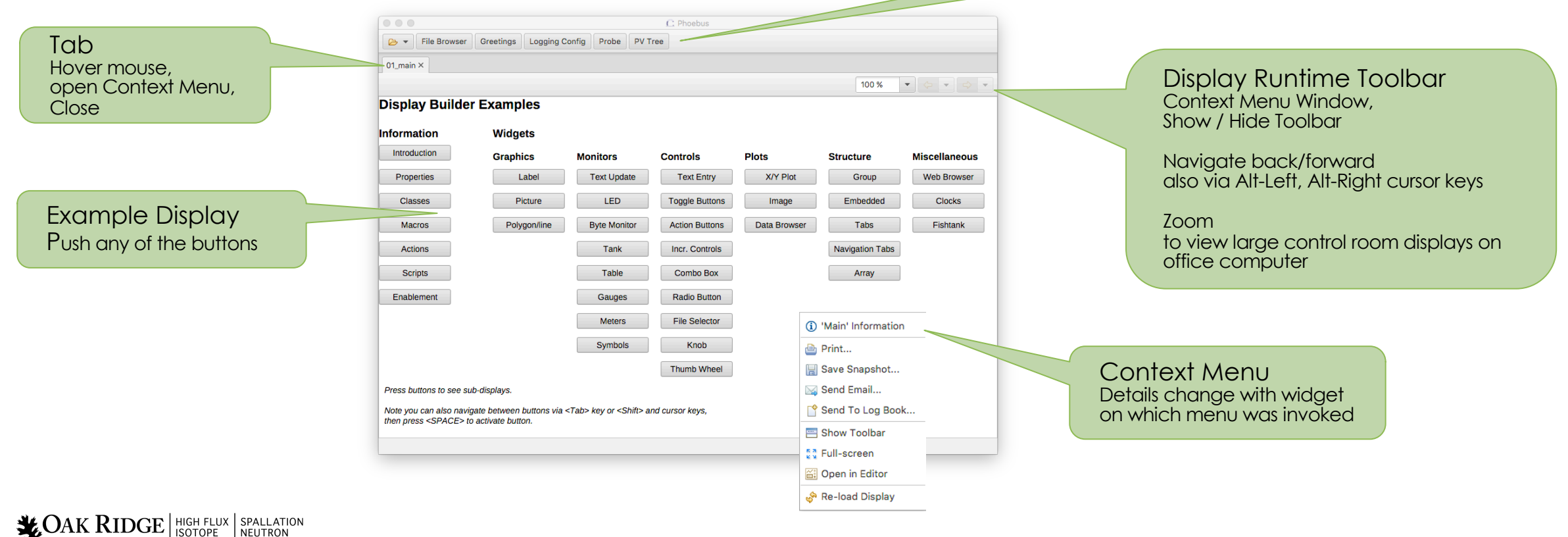

### Send PV to other Tools

Context menu opens other tool with PV

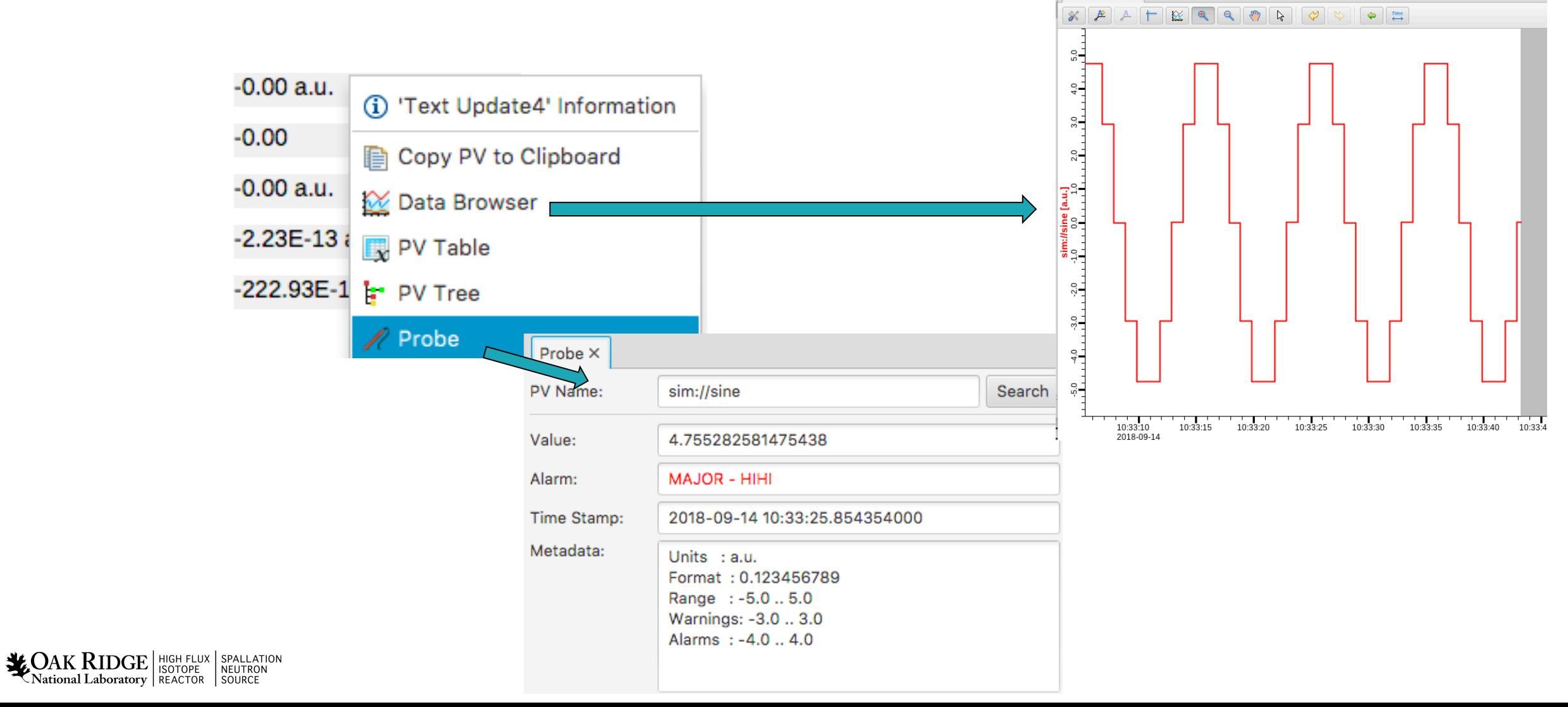

\* Data Browser X

## Open Existing Display In Editor

• Context menu can open any display in Editor

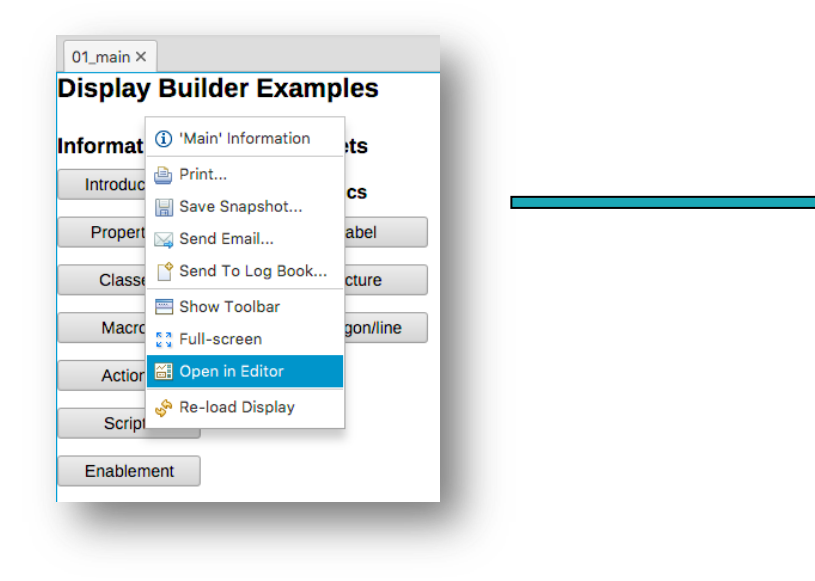

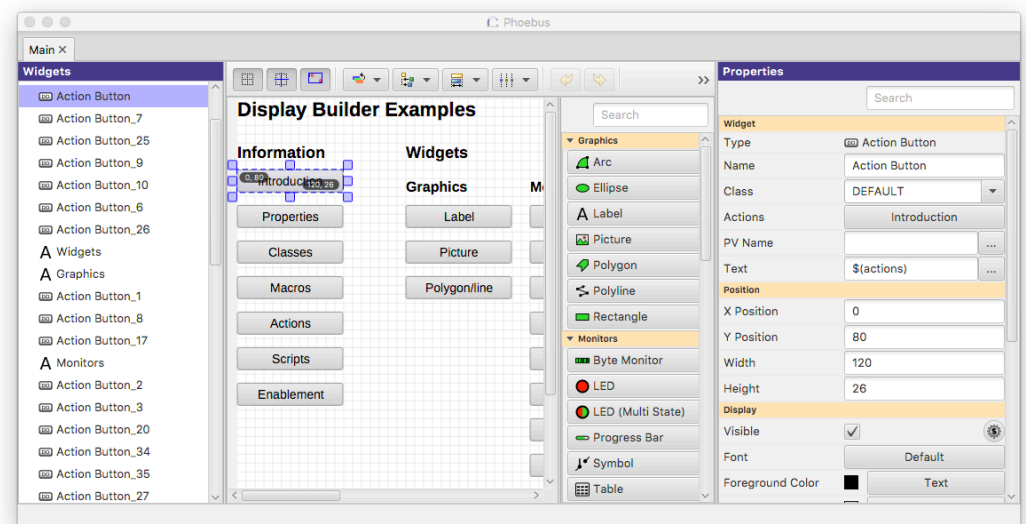

• Downloads remote files

8

**NAIN RIDGE** SPALLATION SPALLATION

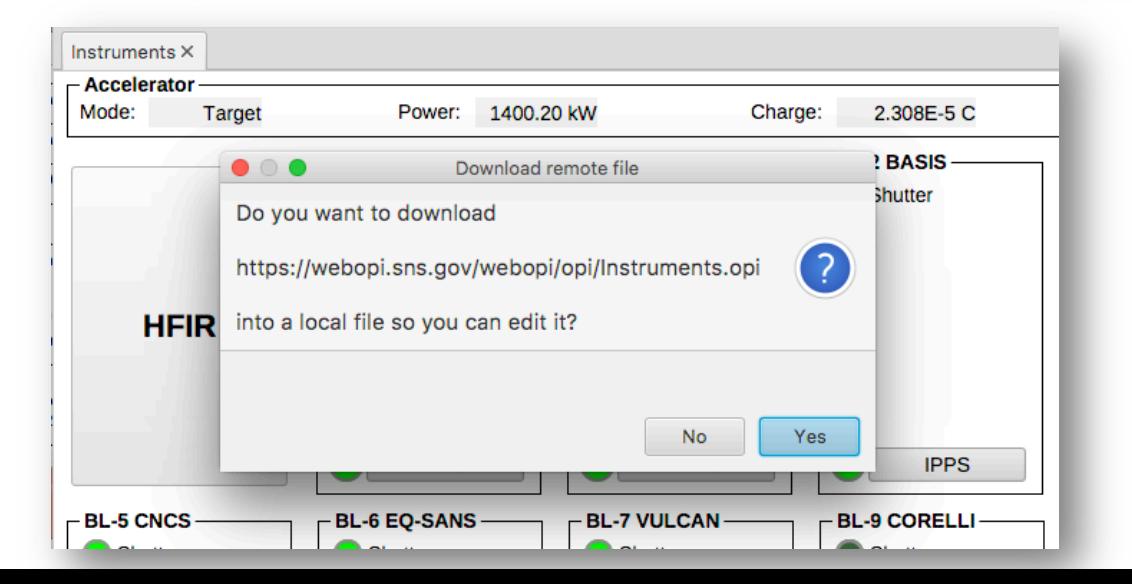

## Create New Display

Menu Applications, Display, New Display

– Enter a name with .bob file extension

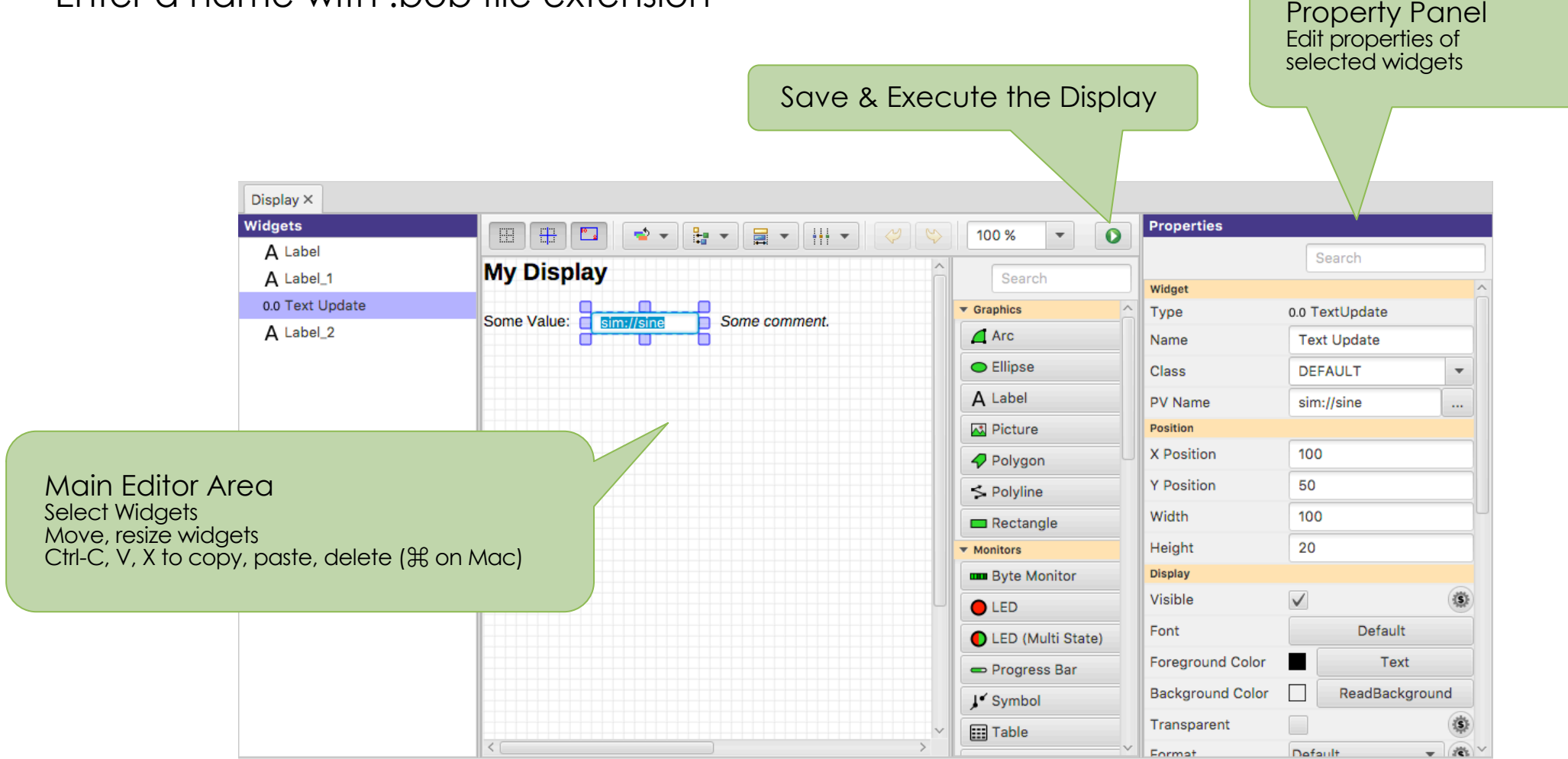

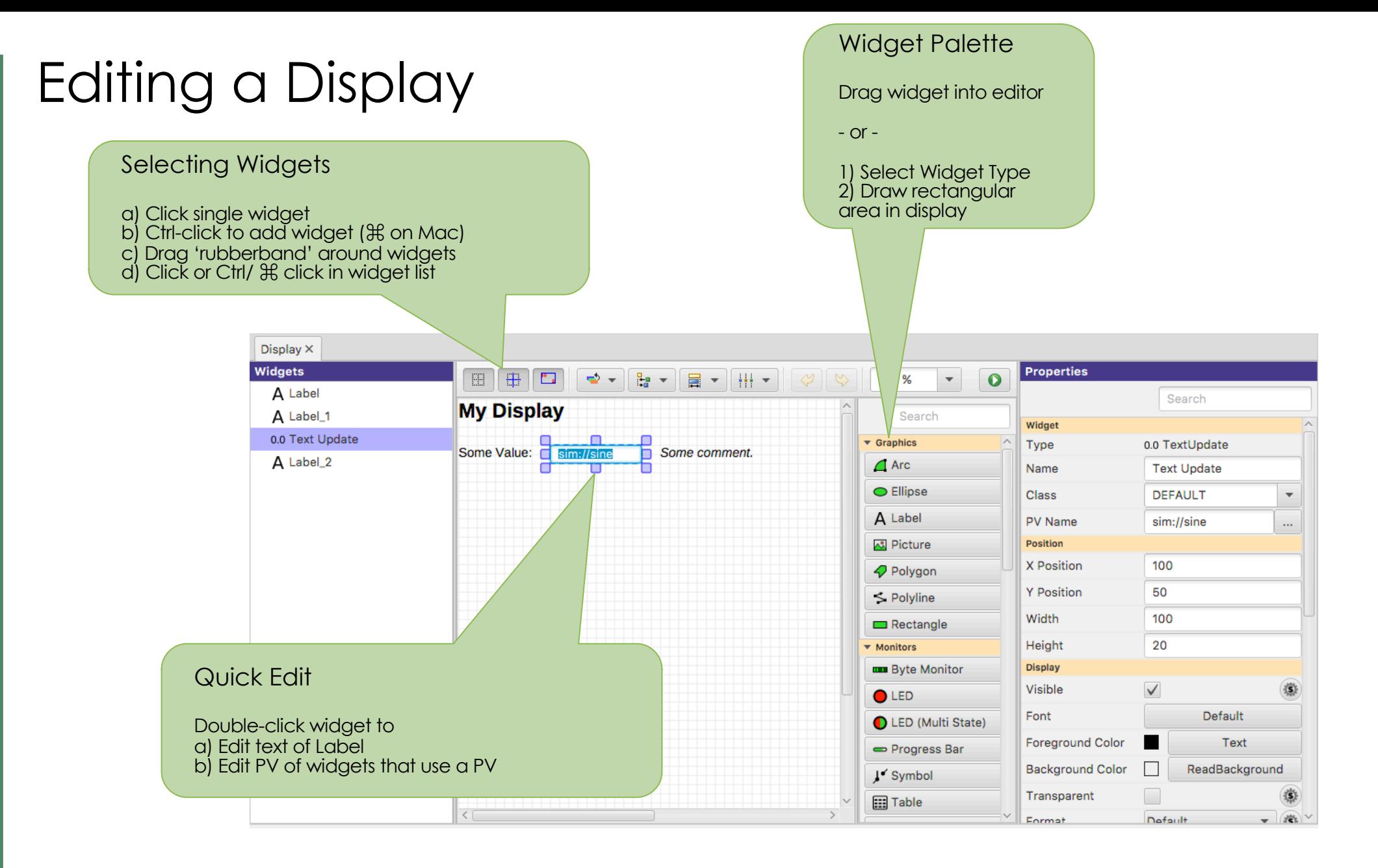

## Suggested Setup for Editing

- Pick a top directory, for example where you installed the example files
- Open Applications, Utility, File Browser
	- Set it to your top directory

11

– On file browser tab, open context menu, "Split Horizontally", then "Lock Pane"

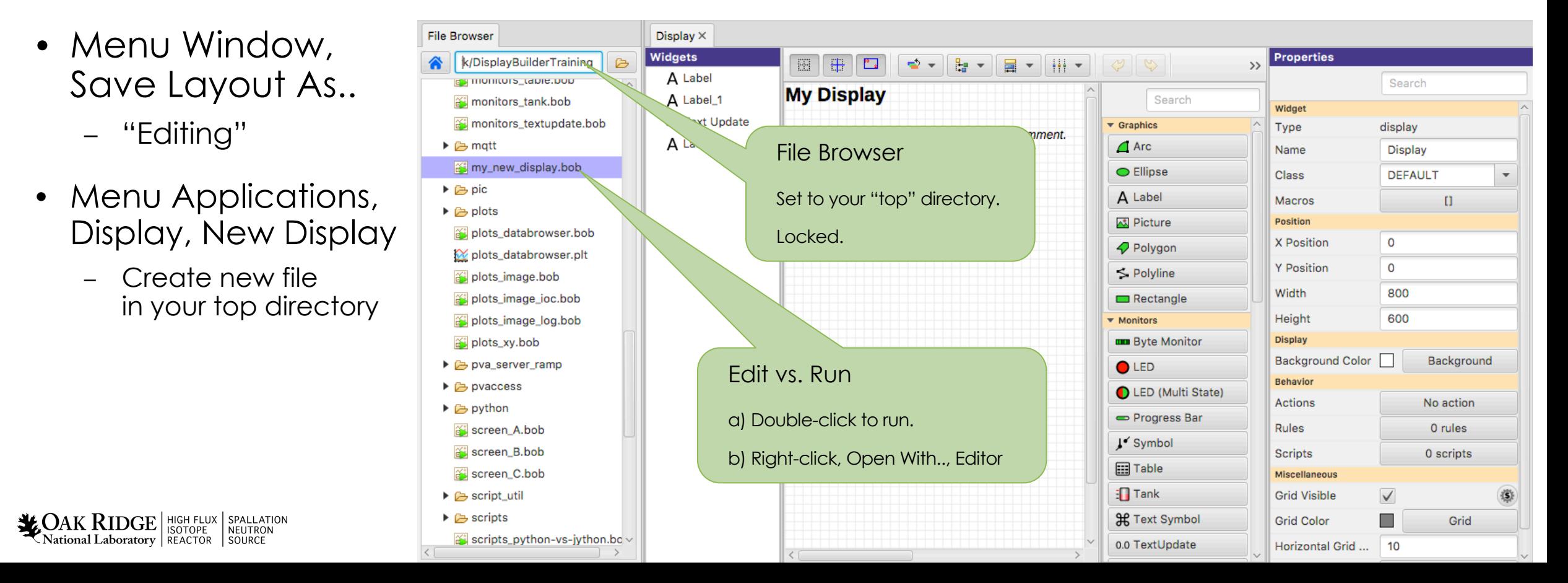

## Keep It Simple

- 1. Add a Widget
- 2. Enter Label's Text or Widget's PV Name
- 3. Done

#### At Runtime, widget will

- Show PV's value, formatted, with units
- $\checkmark$  Indicate alarm, disconnect
- $\checkmark$  Show tool-tip with PV name and value
- $\checkmark$  Combo options read from Enum PV, slider range from numeric PV
- $\checkmark$  Disabled when 'control' widget has no PV write access

**LOAK RIDGE** HIGH FLUX SPALLATIC<br>National Laboratory REACTOR SOURCE

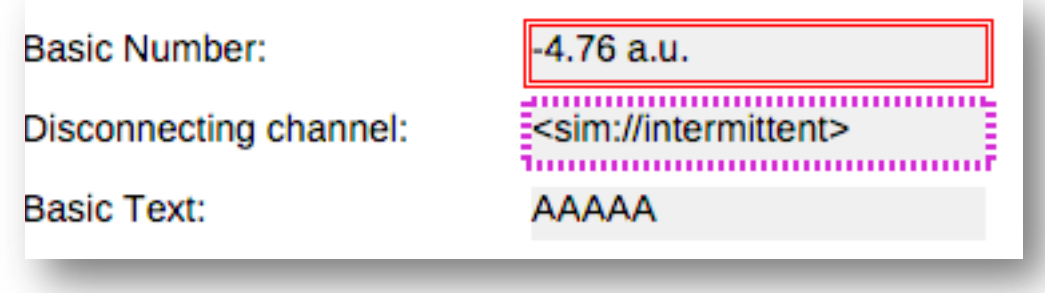

# Extend the First Display

• Drag a "Text Update" from the palette

ame

– Enter PV name "sim://ramp(1, 10, 1)". Note PV name auto-completion

popup.

sim://ramp(1, 10. m.

sim://ramp(1, 10, **Simulated PV** sim://ramp(min,max,update\_seconds) sim://ramp(min,max,steps, update\_seconds)

- Add "Boolean Button"
	- PV name "loc://test"
- Add "LED"
	- PV name "loc://test". Note name in PV History.
- Execute the display
	- Toolbar Button or Context Menu

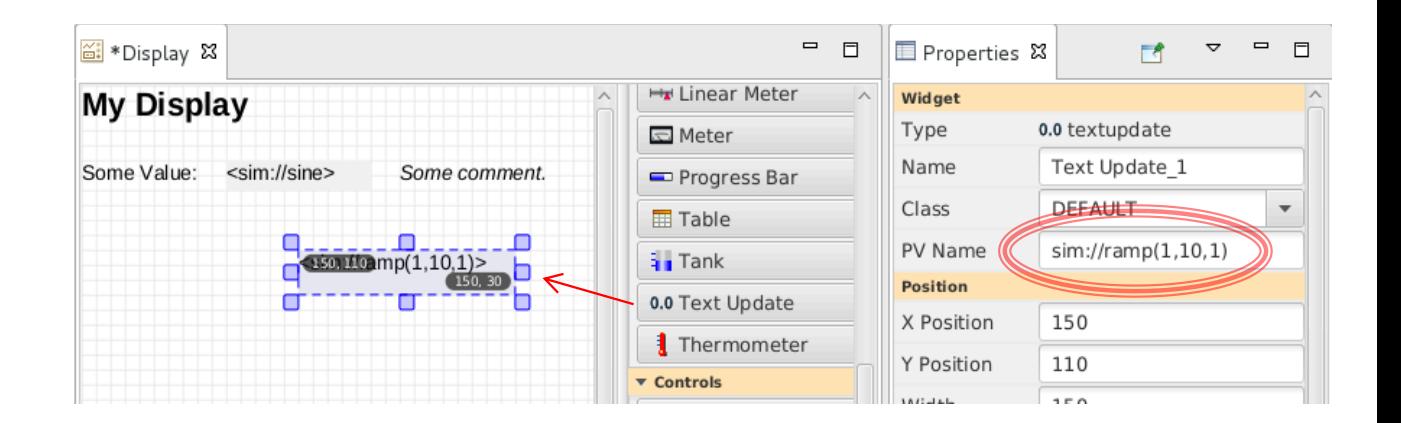

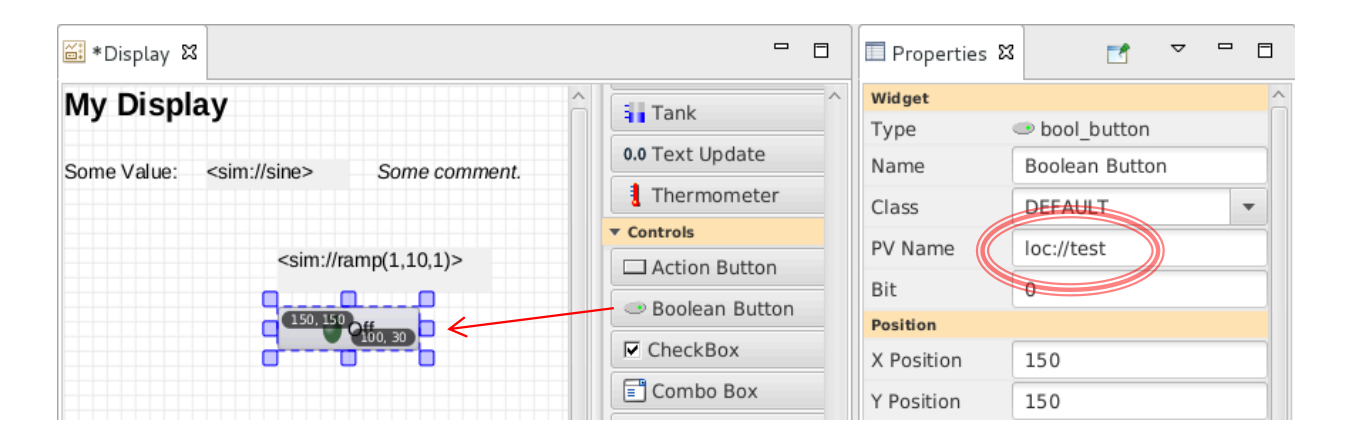

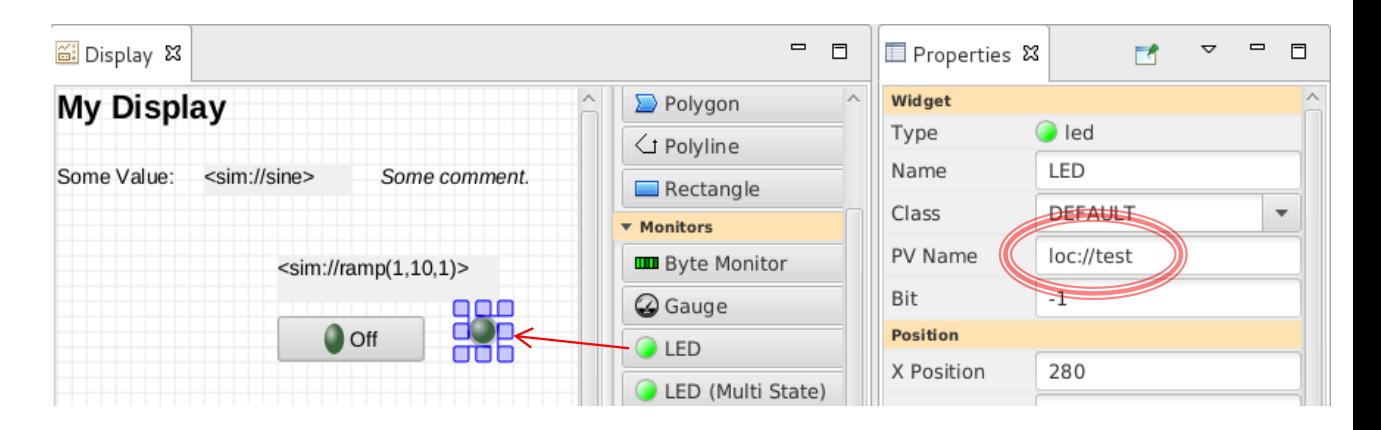

**LOAK RIDGE** HIGH FLUX SPALLATION National Laboratory |REACTOR | SOURCE

#### PV Names

- ca://some\_pv\_name
	- EPICS Channel Access PV
- some\_pv\_name
	- Typically same, since "ca://" is the default
- sim://sine
	- Simulated PV. See auto-completion hints
- $\text{loc:} //x(4)$ 
	- Local PV. See auto-completion hints
- pva://x
	- EPICS pvAccess

## Widget Palette

- Shows all available widgets
	- Enter name for "Search"
	- Hover mouse for description
	- Drag *-or-* Select & Rubberband
- Categories

 $\Delta K \text{ RIDGE} |_{\text{ISOTOPE}}$ National Laboratory | REACTOR

- Graphics show static label, picture, ..
- Monitors update based on reading a PV
- Controls read a PV and can write to the PV
- Plots tend to read from one or more (waveform) PVs
- Structures group widgets, embed sub-displays

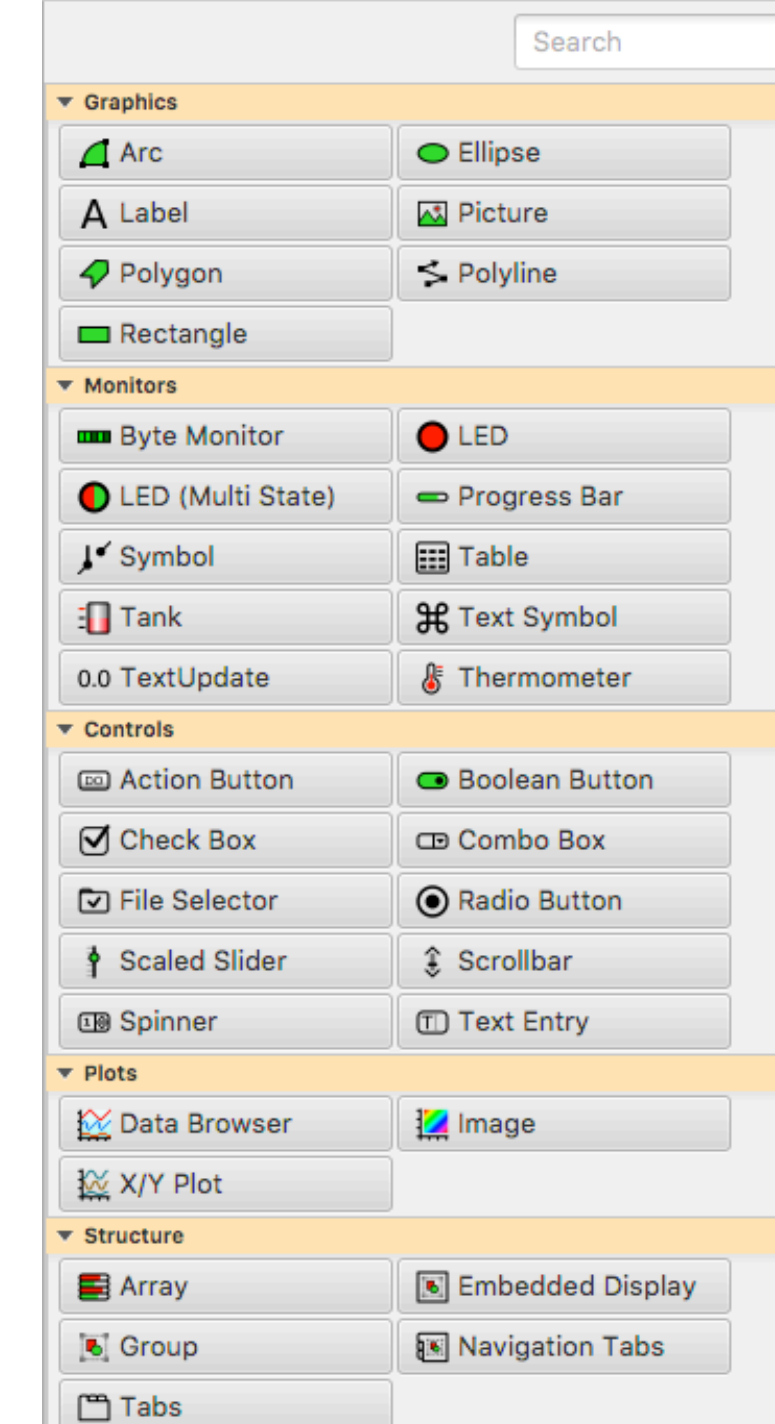

## Create Widgets via Drag/Drop from other Apps

Email with list of PVs?

- Drag that text into Display Editor
- Select widget type

Supported:

Text  $\rightarrow$  Label Text  $\rightarrow$  PV Widget

Image File  $\rightarrow$  Picture Widget

\*.bob File  $\rightarrow$  Embedded Display Widget

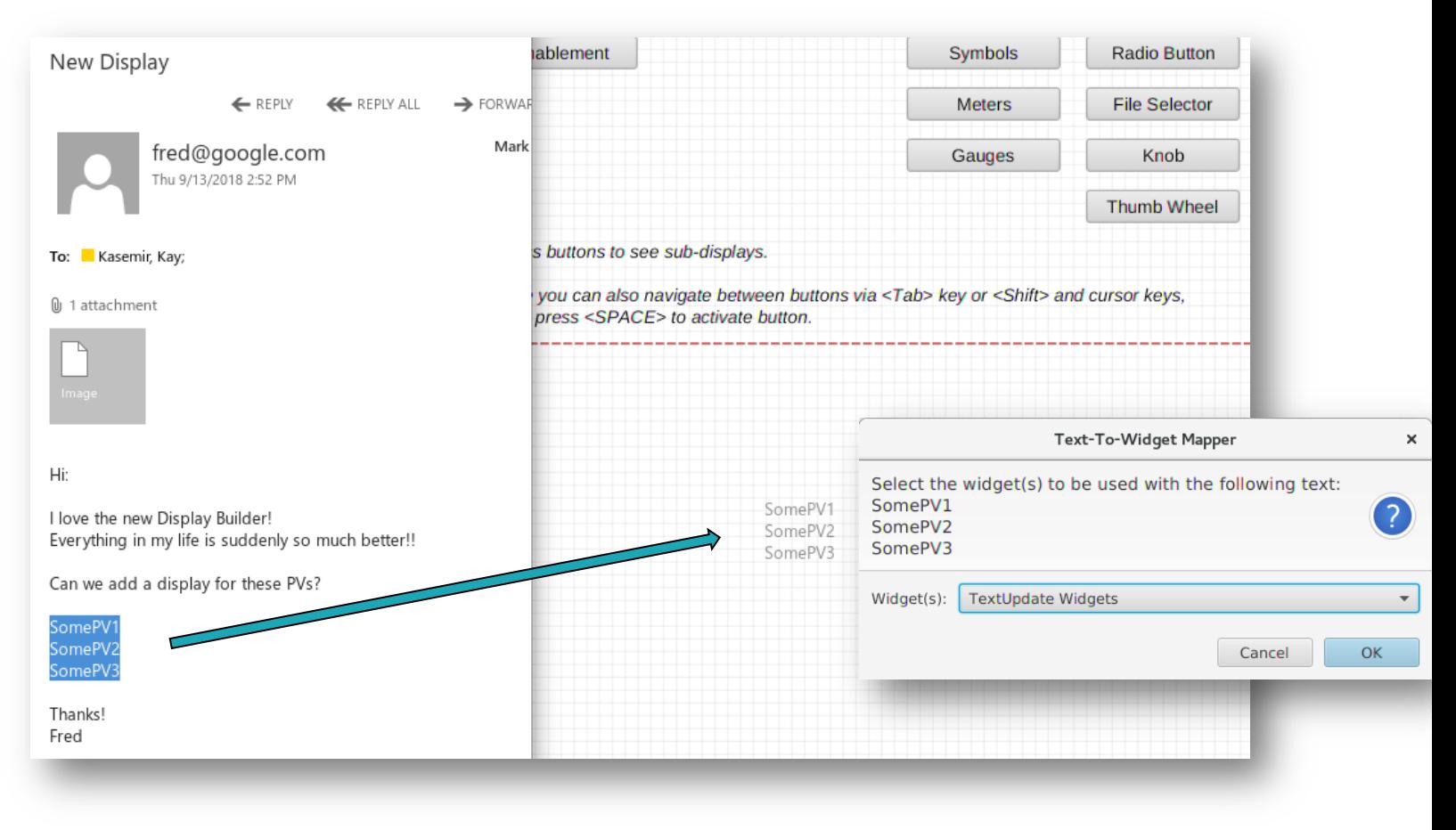

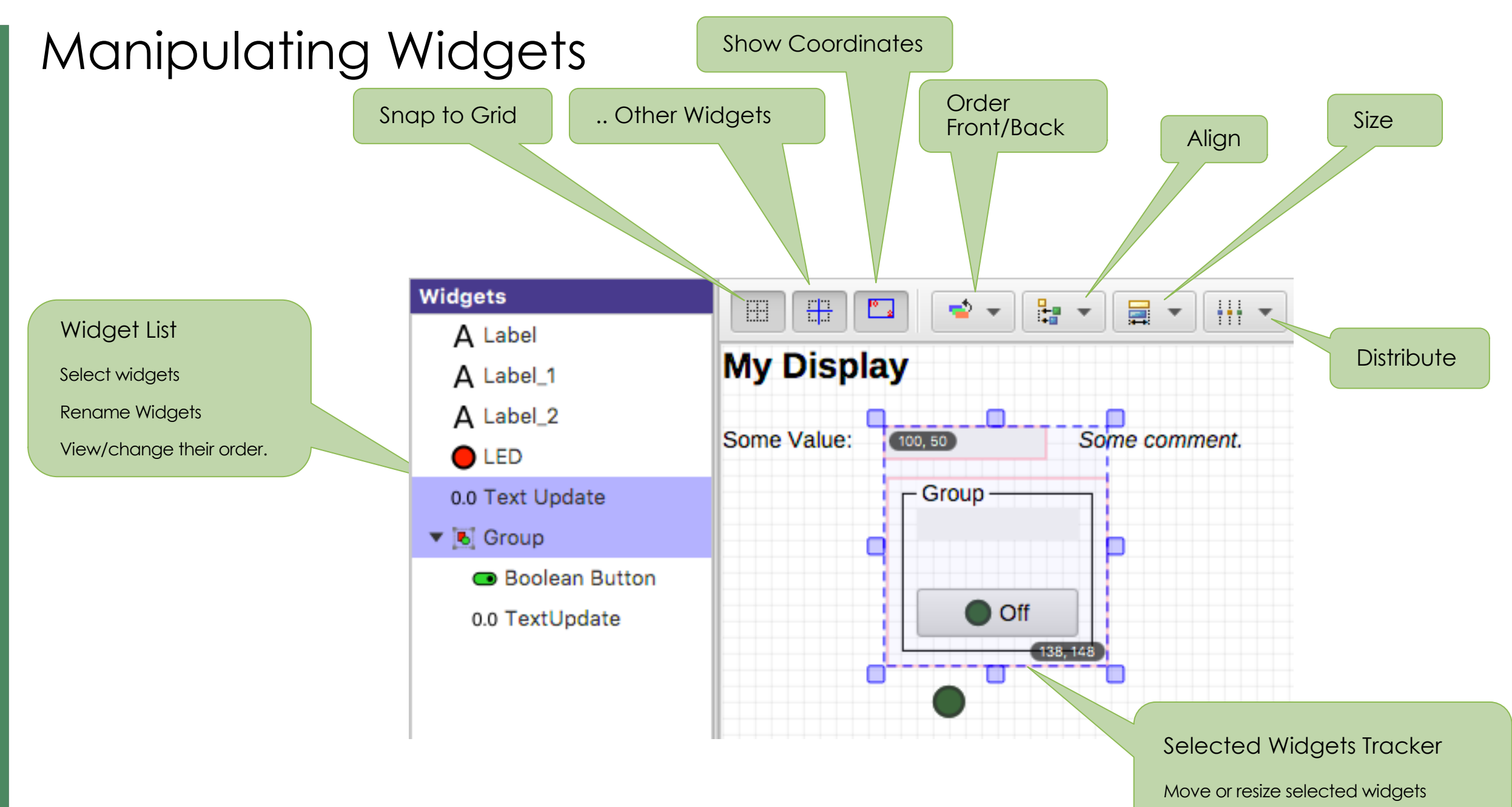

**WOAK RIDGE** SOTOPE SPALLATION

## Display Properties

Click on display background to select no widget for editing overall display properties

- Name
	- Shown in Tab

SPALLATION<br>NEUTRON

- Macros
	- Used by all widgets in this display
- Grid size

 $\frac{1}{26}$ OAK RIDGE SOTOPE

National Laboratory | REACTOR

18

– Can aid with placing widgets

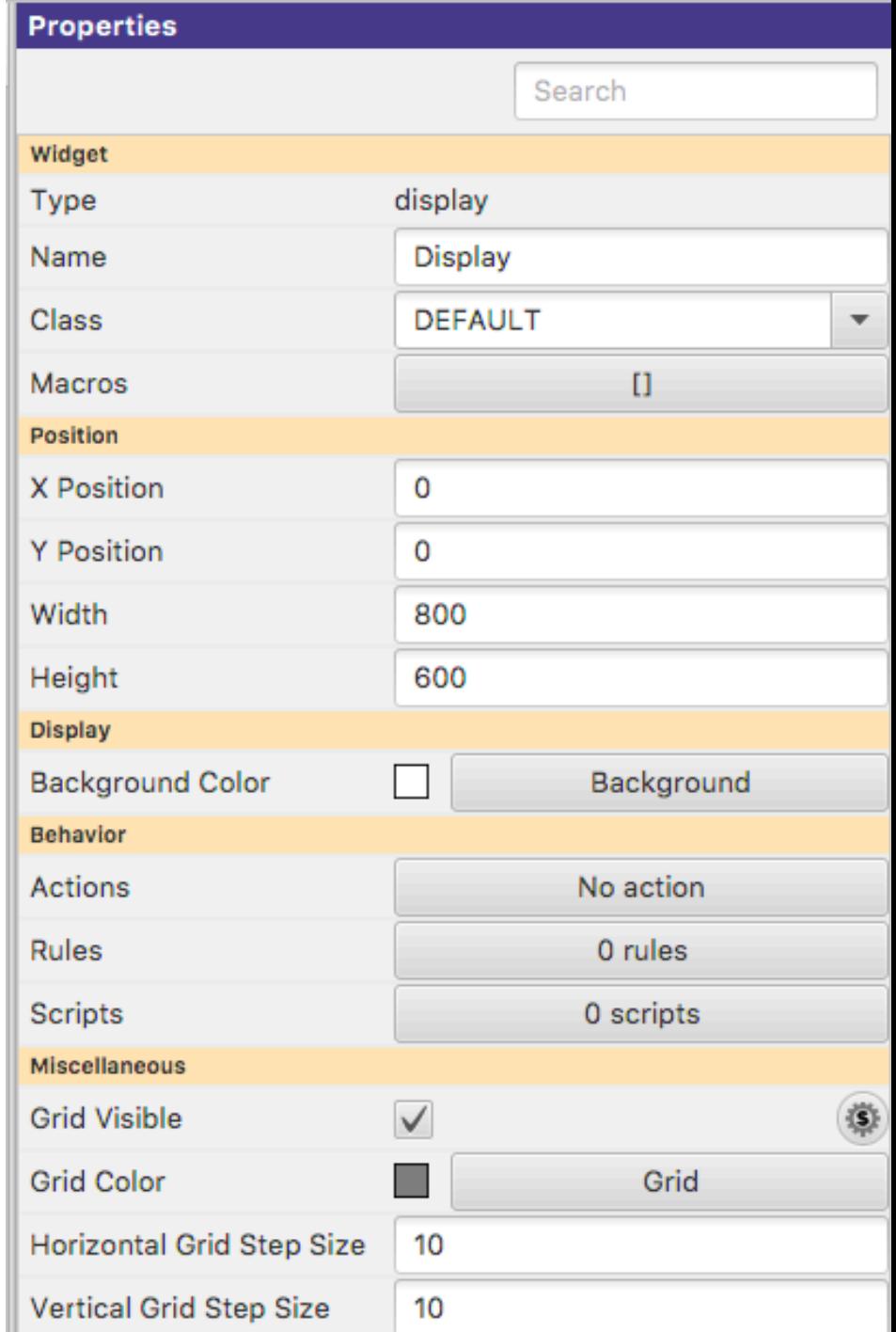

## Widget Properties

Select <u>one (or more) widgets</u> to edit their (common) properties

- Search
	- To find desired property
- PV Name
	- Most important property for most widgets

Details depend on the widget type

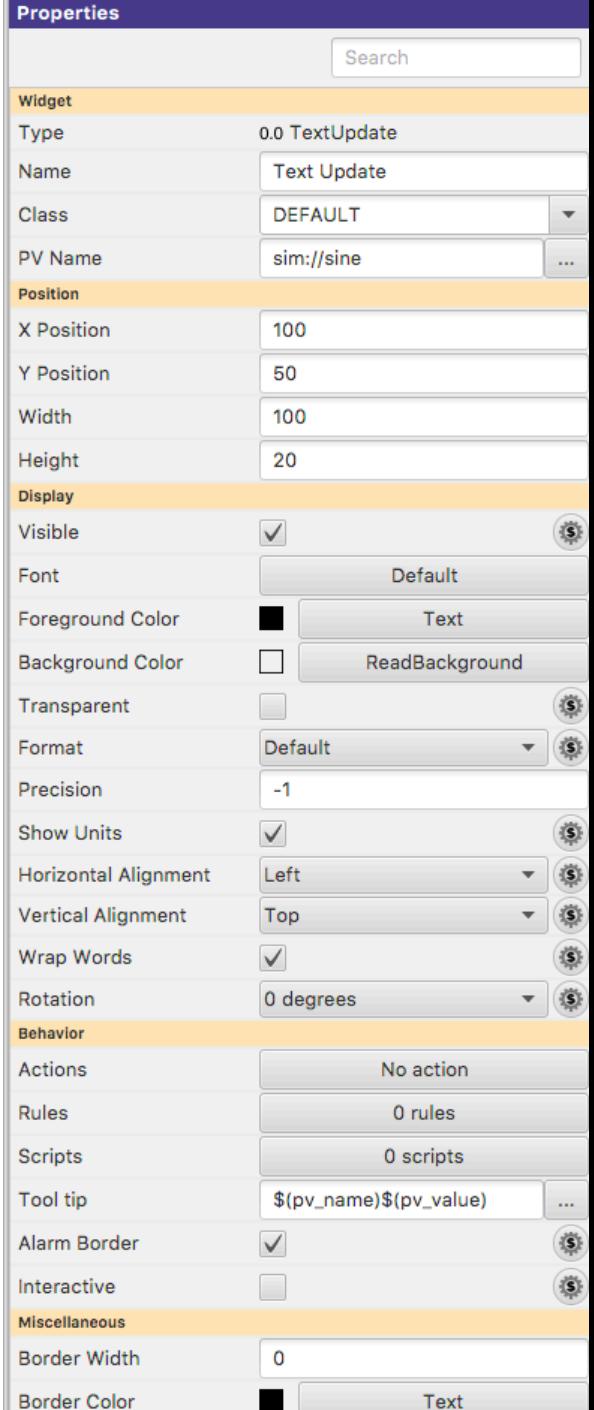

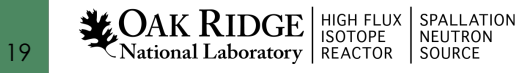

## Common Widget Properties

Defaults tend to be reasonable:

- Format with precision set by PV
- Show units provided by PV
- Alarm-sensitive Border
- Fetch Items (Combo, …) from PV

Instead of changing them, maybe the PV needs to be updated? Still, can be adjusted as needed for the display.

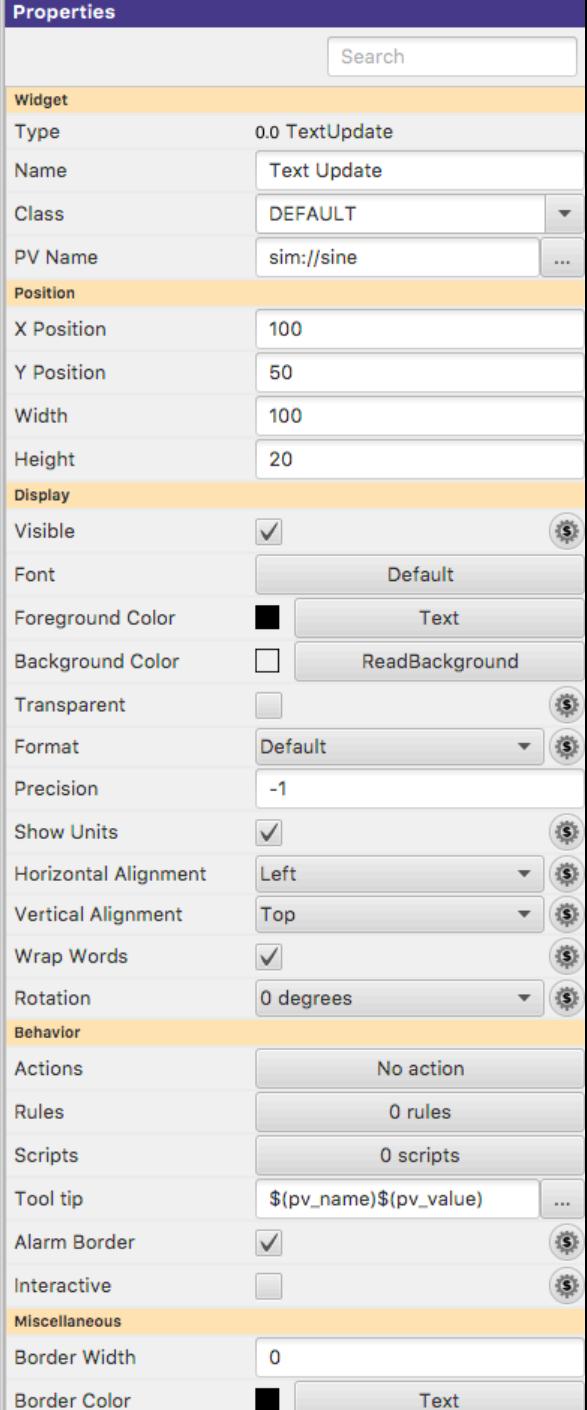

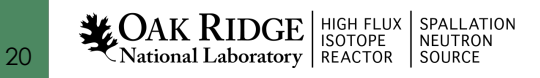

#### Predefined "Named" Colors and Fonts

#### Use whenever possible!

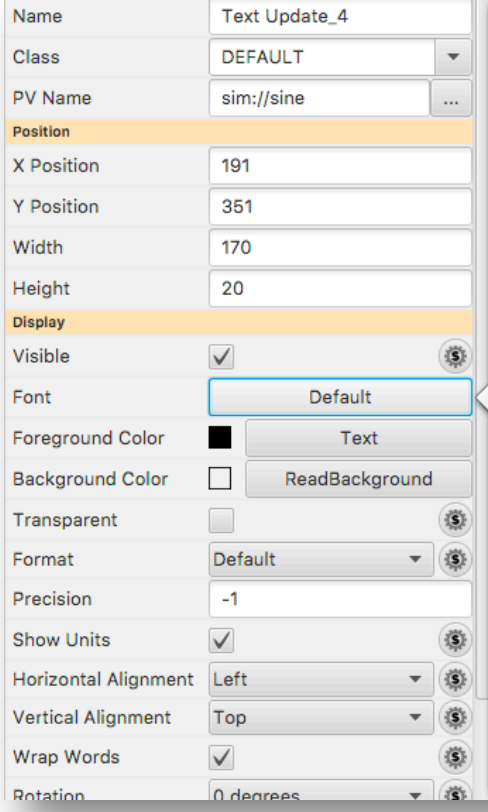

21

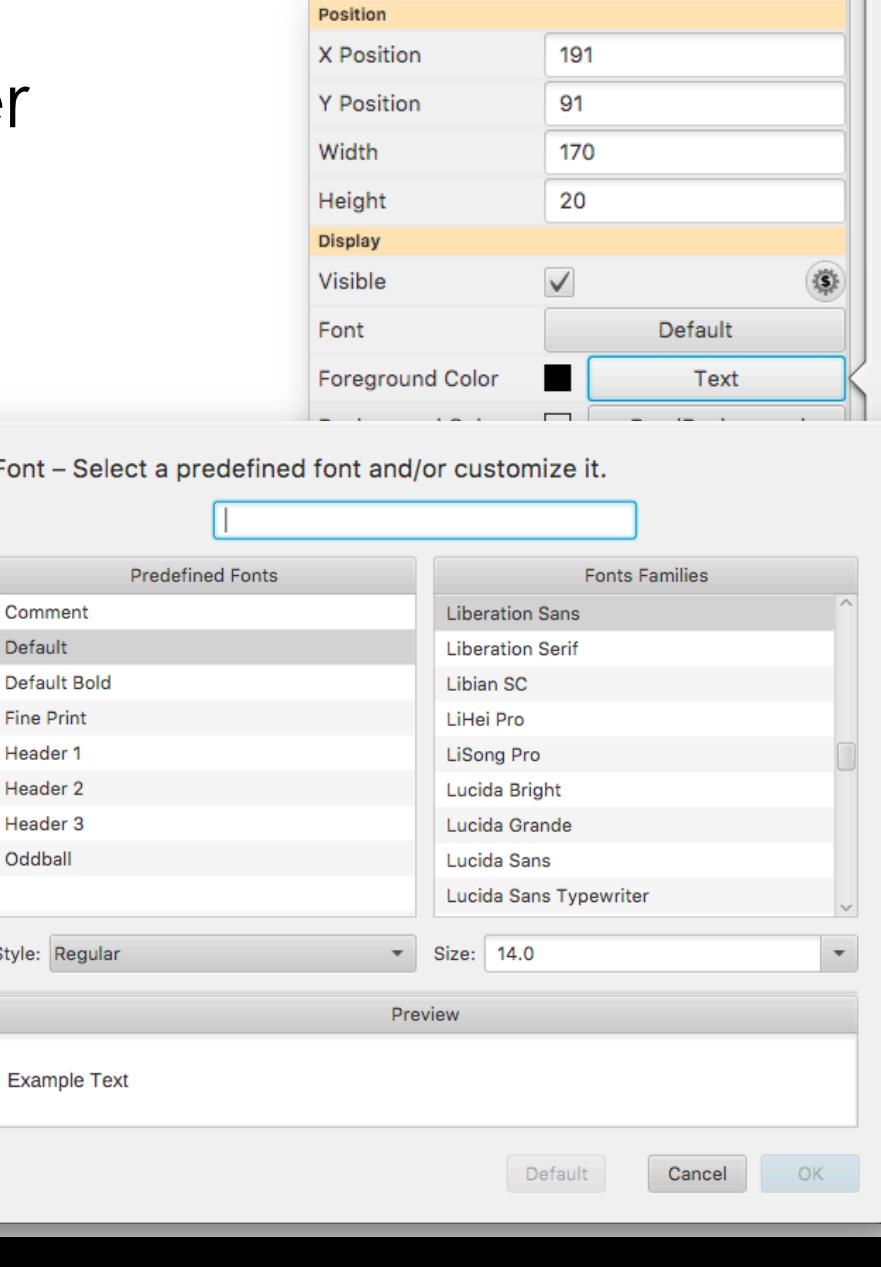

#### Foreground Color - Select a predefined color and/or customize it.

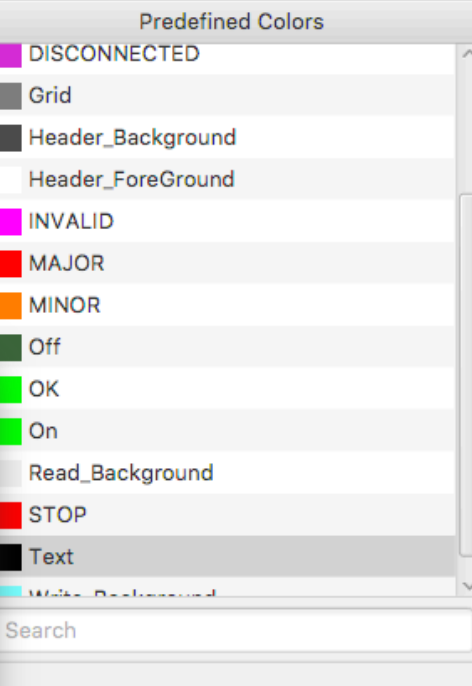

 $\Box$ 

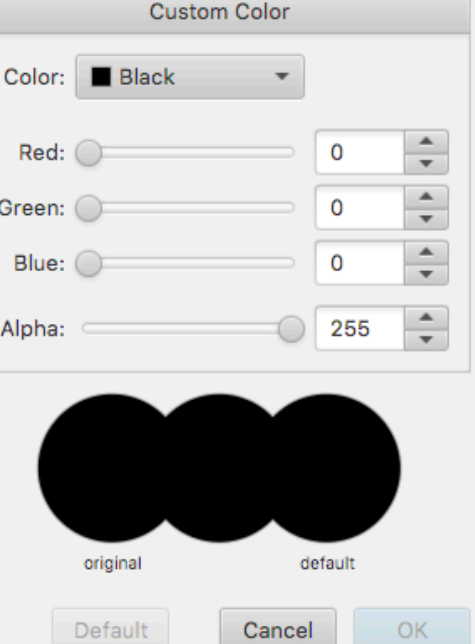

## Configuring Named Colors, Fonts

..<br># Package org.csstudio.display.builder.model

--------------------------------------

# Widget classes

쑈

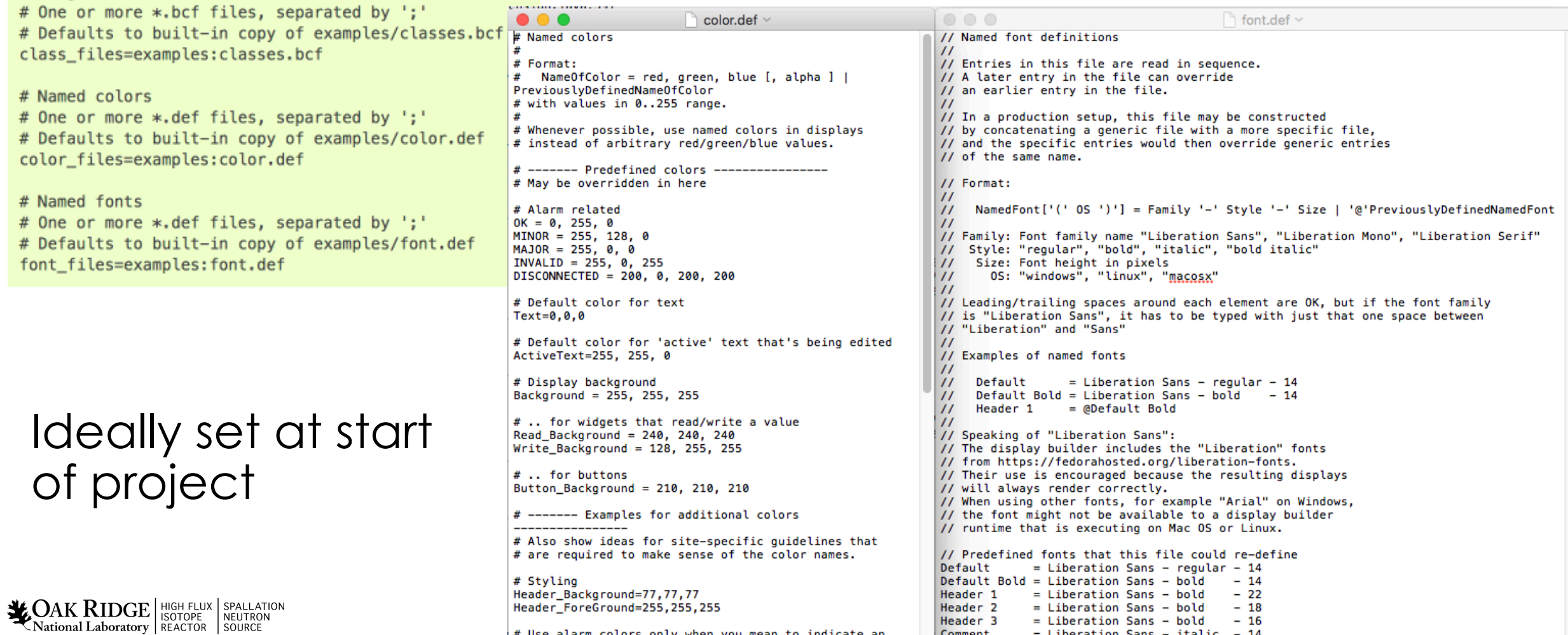

Header<sub>2</sub>

Header 3 Comment

 $=$  Liberation Sans - bold - 18  $=$  Liberation Sans - bold - 16

 $=$  Liberation Sans - italic - 14

# Use alarm colors only when you mean to indicate an

Header\_ForeGround=255,255,255

## Widget Notes

- Text Entry, Text Update:
	- Set Format = String for "long string" waveforms. Default will show array.

#### • LED, Boolean Button, Checkbox

- Boolean PV
- Numeric PV 0 or not 0 (when "Bit" set to default of -1)
- Bit in a numeric PV (when "Bit" set to 0, 1, 2, …)
- Multi-State LED
	- Enumerated or numeric PVs
	- Defaults to using state values 0, 1, 2, 3, ..

## Widget Notes

- Combo Box, Radio Button:
	- Best for enumerated PV: Enter PV name, done
	- Alternatively, un-check "Items from PV" and enter items

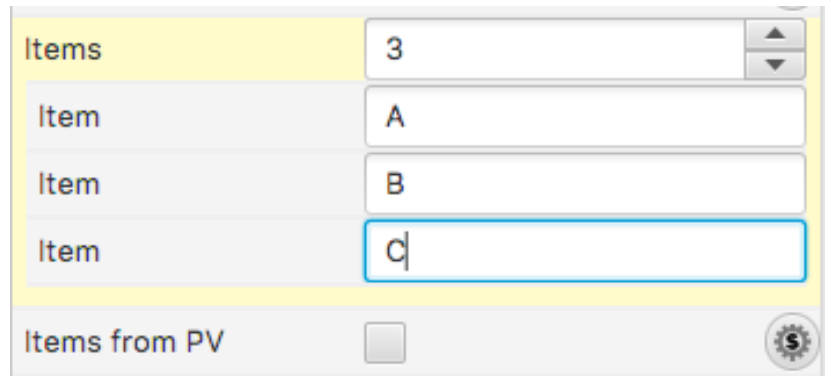

## Action Button

- 1. Add ActionButton
- 2. Configure "Actions" property, add "Open Display"

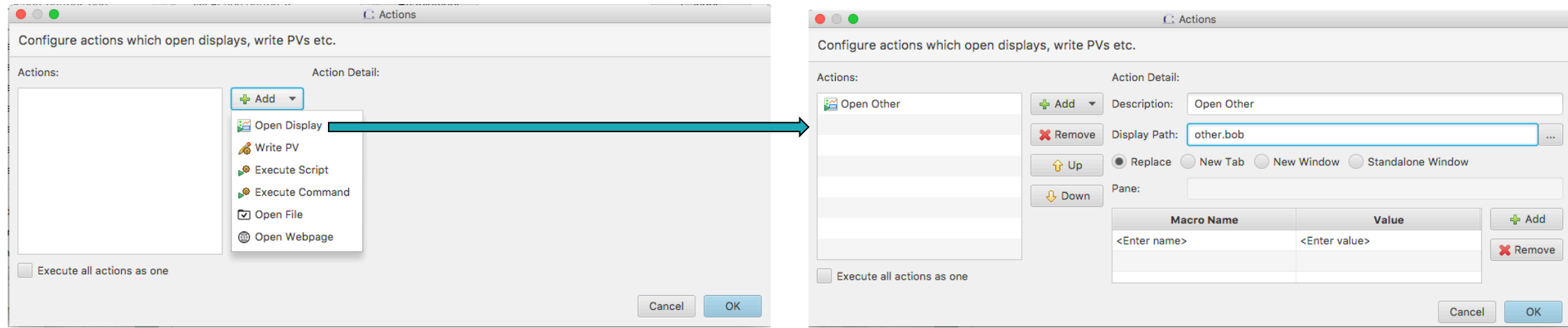

3. Run: Clicking button opens the "other" display.

*In principle, any widget can have 'Actions'. They appear in the widget's runtime context menu. But it's not obvious to end users that for example a Label will have actions.*

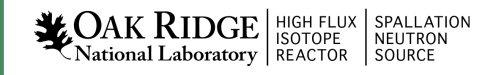

## Screen Navigation

- Replace
	- Suggested default.
	- Allows back/forward navigation as in web browser

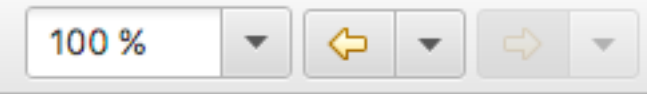

- Minimizes number of open screens
- New Tab
	- Opens in new tab
	- Allows specific Pane name
- New Window
	- Opens in new window

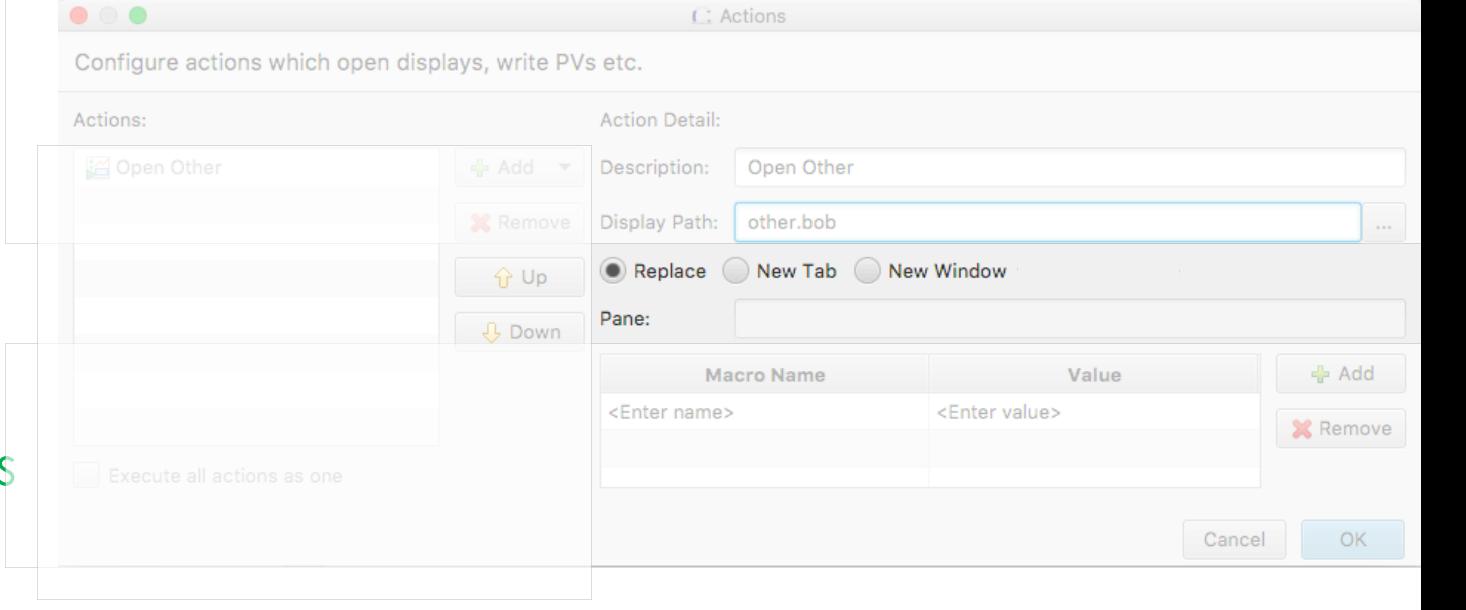

- With "Replace", can still use
	- Context menu Toyt I Indata **Tavt Entry** (i) 'Action Button2' Information **E Text Update** Text Update (New Tab) ¿≅ Text Update (New Window)
	- Control (⌘ on Mac) for tab
	- Shift-Control for window

## Screen Navigation: Tabs

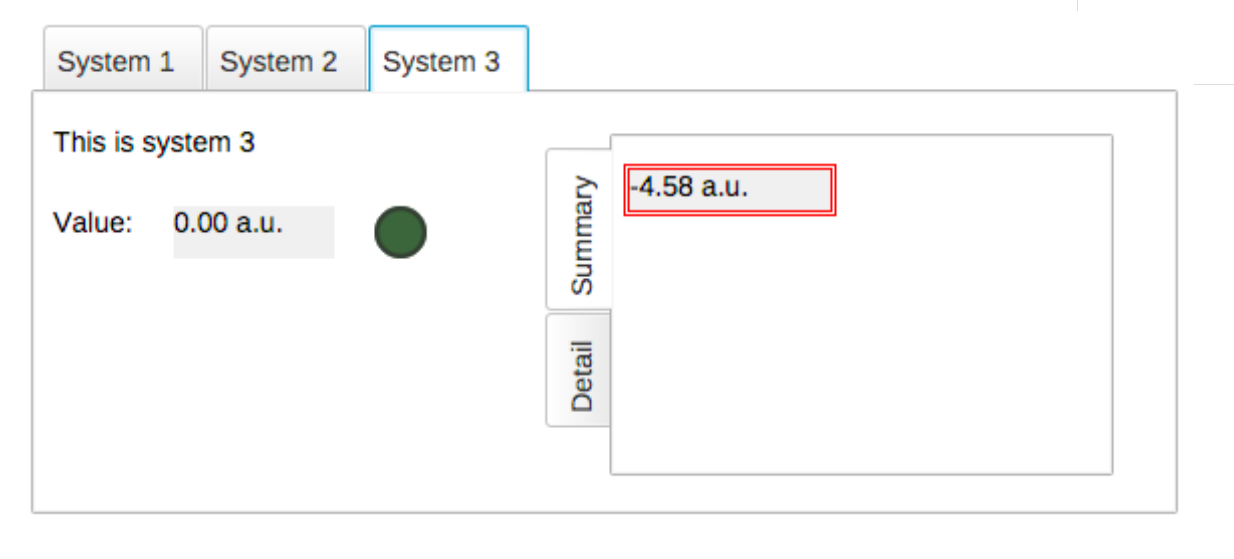

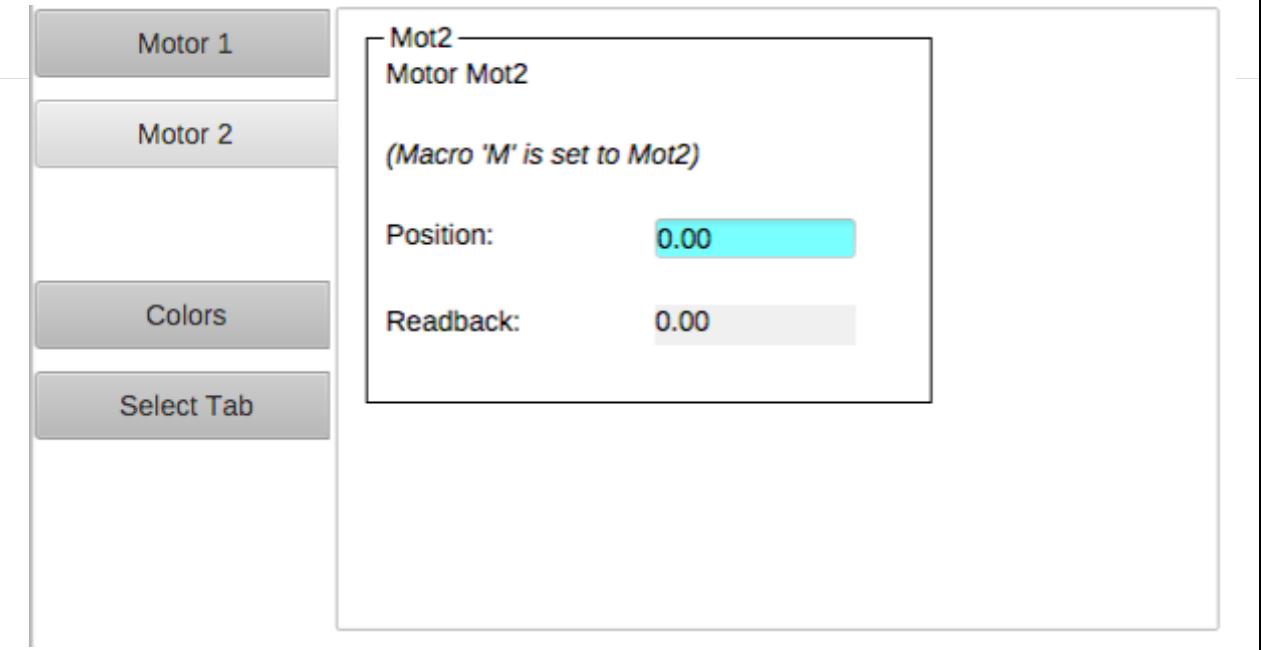

#### Tabs

Each tab is in-memory, same \*.bob

- Appears immediately when selected
- Uses CPU and memory when hidden

#### Navigation Tabs

Tab is loaded from separate \*.bob when selected

- May need a little time to load
- No CPU and memory when hidden

#### **Macros**

- Macros are passed into displays from
	- 1. Enclosing Group or Tab Widget
	- 2. Display
	- 3. Embedded widget container or Action that loaded the display
	- 4. Phoebus preferences
- To use: \$(NameOfMacro)
- Examples:

PV Name:  $$(PV)$  with PV=TheFullPVName PV Name: Motor\$(N) with N=1, 2, 3, ... Width: \$(WID) with WID=200 Visible: \$(SHOW) with SHOW=true

.. or \${NameOfMacro}. EPICS \*.db files use \$(xx), SNL and shell use \${xx}, so we support both conventions.

## Macro Example

- 1. Create display "sub.bob"
	- Label with text "Motor \$(N)"
	- TextUpdate with PV "loc://pos\$(N)(10)"
	- ActionButton with PV Name "loc://pos\$(N)(10)" and Action to "Write PV" value 20
	- Copy that button, update to set PV to 30
- 2. Create display "top.bob"
	- ActionButton with Action to open sub.bob with N=1
	- Copy/paste the button, update to N=2
- 3. Execute top.bob, press buttons

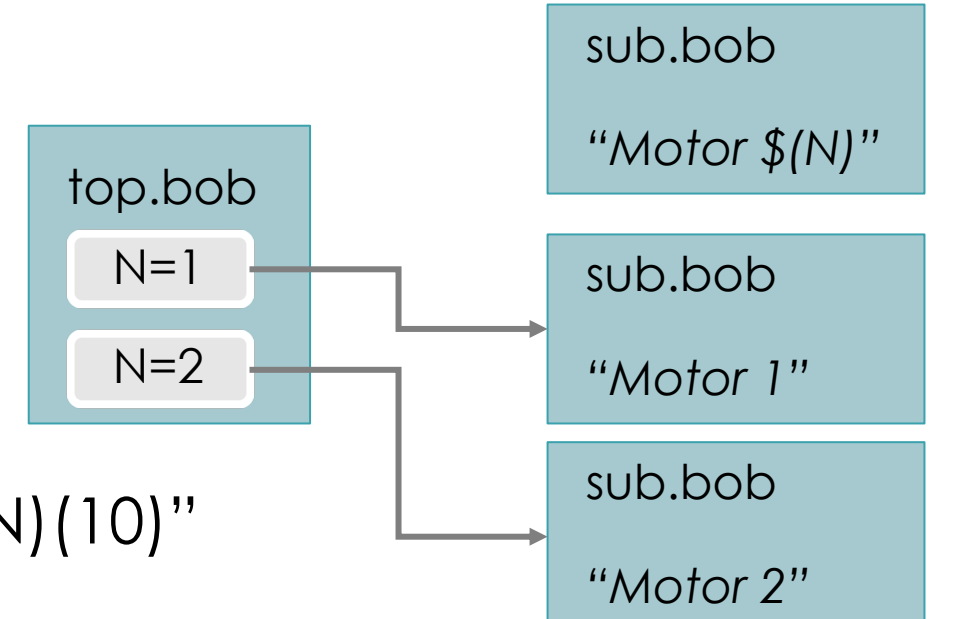

**Macros** 

• Default values: \$(MACRO=default)

Allows standalone testing without passing values into display

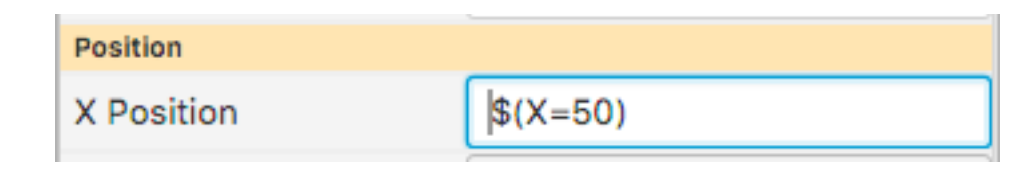

• To enter macro for Boolean Press the "\$" macro button

Select valid option from drop-down …

.. or enter a macro

**NACTES AND SPALLATION** SPALLATION<br>National Laboratory REACTOR SOURCE

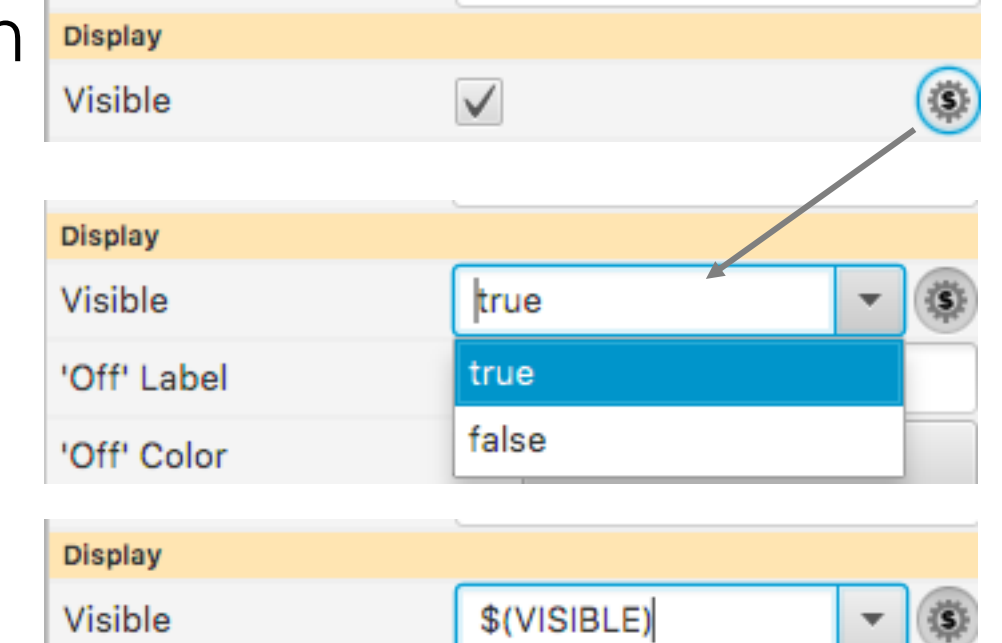

## Macro Fallbacks

#### When macro is not defined, falls back to

- Widget Properties
	- Uses the internal property name shown in tool-tip of Properties view
	- Note how tooltip is usually preset to "\$(pv\_name)\n\$(pv\_value)"
	- Action Button has PV Name property. It's not used directly as in other widgets with PV name, but in "Write PV" the PV name is preset to \$(pv\_name)
	- Action Button text is preset to "\$(actions)"
- Java Properties
	- \$(os.name)
- Environment Variables
	- $\bullet$  \$(HOME), \$(USER)

#### Predefined Macros

#### \$(DID): Unique display identifier, useful for per-display PVs loc://x\$(DID)(10)

\$(DNAME): Display Name

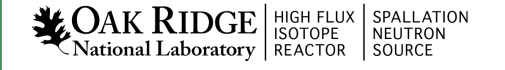

## Group Widget

Contains other widgets

Visual Effect:

– Border, Name

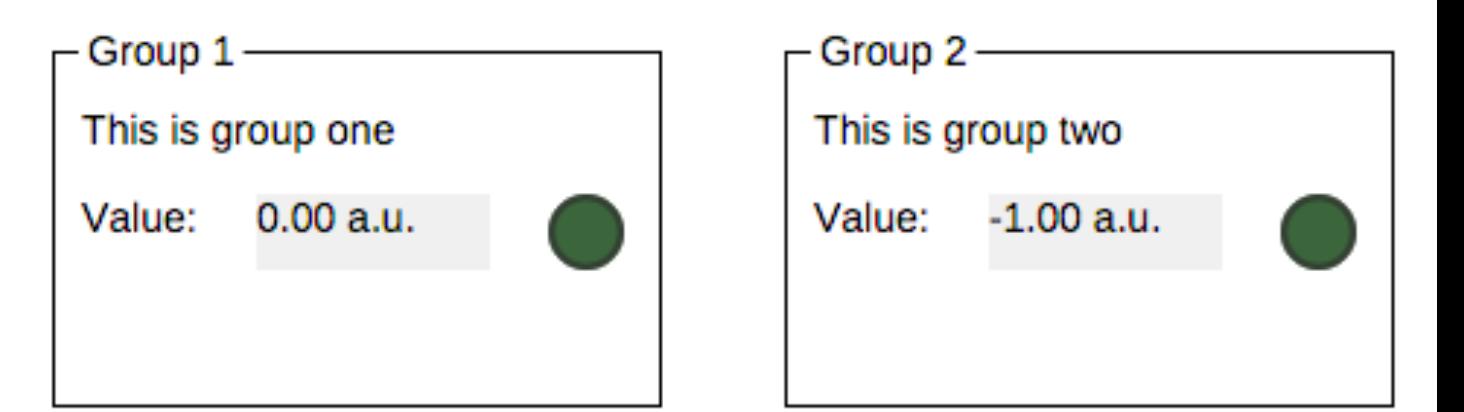

Practical Effect:

- Group can define macros for contained widgets
- Group can be moved, copied/pasted as one unit in editor

#### Group Widget

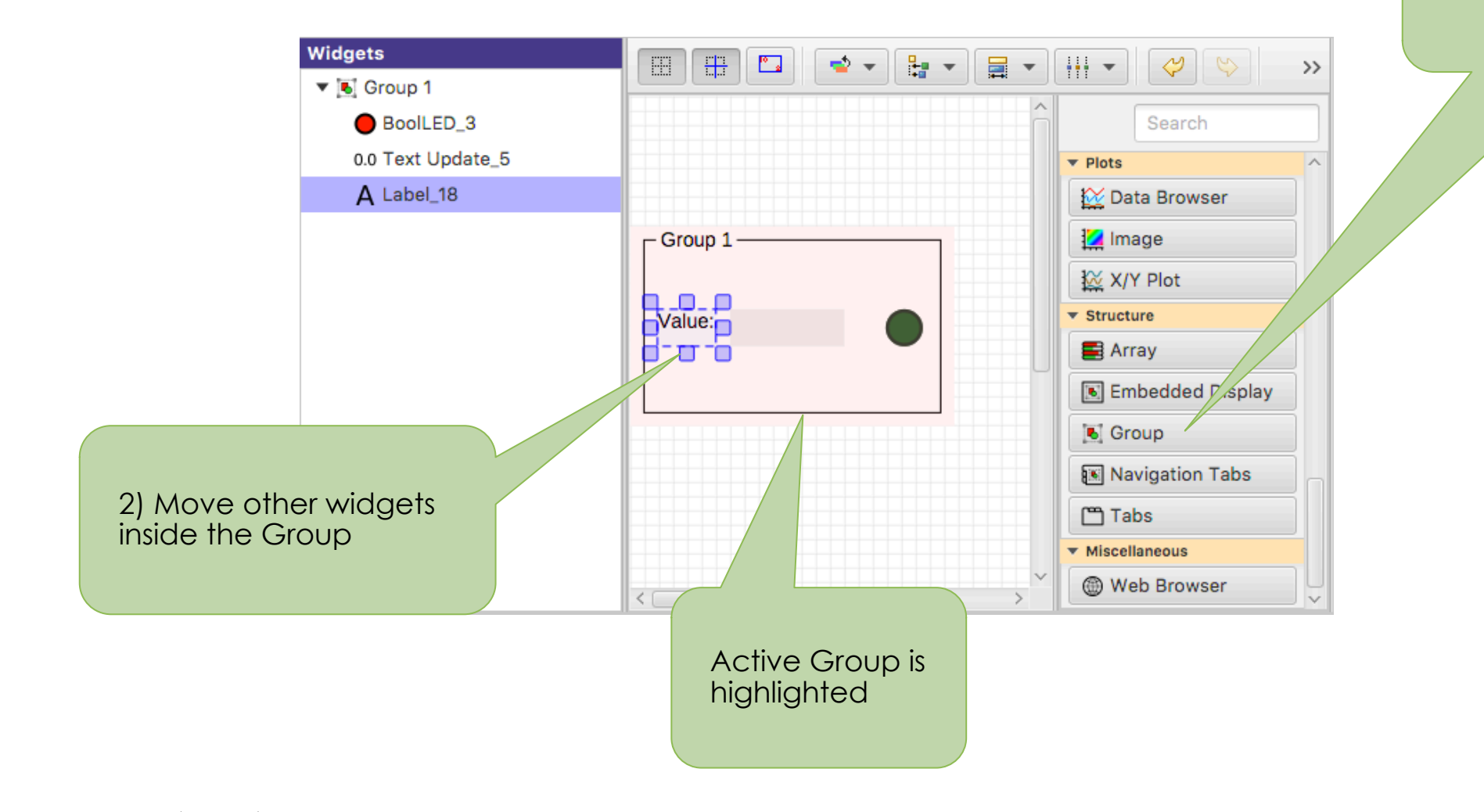

1) Add Group Widget

 $\sum_{\text{National Laboratory}} \left|\underset{\text{REACTOR}}{\text{HIGH FLUX}}\right|\underset{\text{NEUTRON}}{\text{SPALLATION}}$ 

## Group Properties

- Name: Shown in border
- Style: "Group Box" for named border
- Macros: Passed to contained widgets

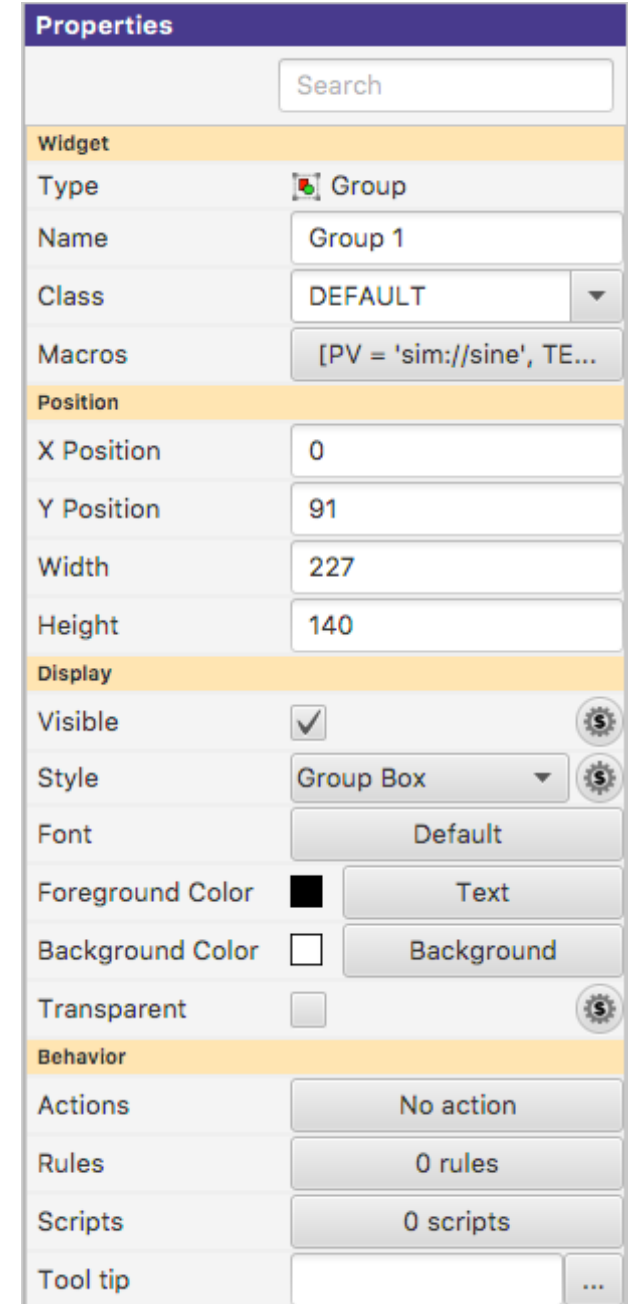

## Group Editing Shortcuts

- 1. Select Widgets
- 2. Context menu "Create .."

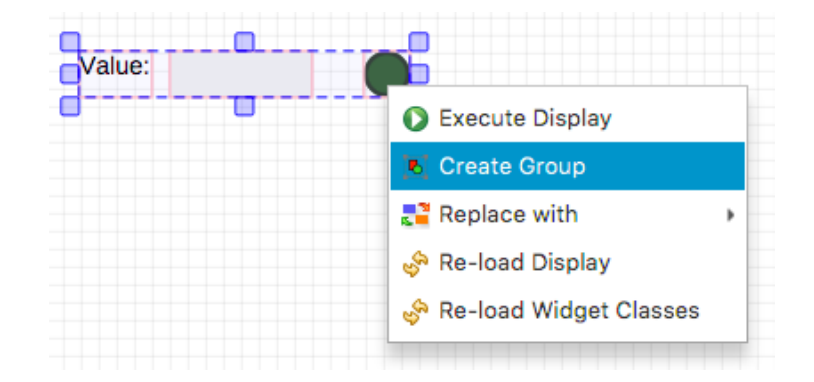

- 1. Select Group
- 2. Context Menu "Remove.."

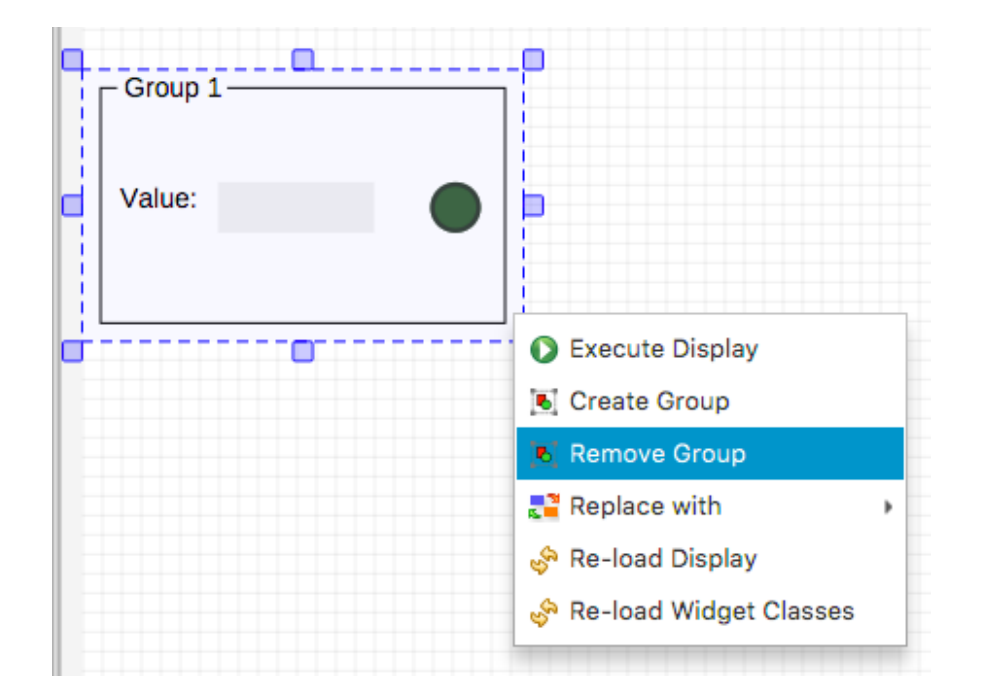

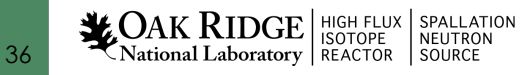

#### Embedded Display

Hosts a complete \*.bob file within a widget

Allows composing higher-level displays from smaller displays:

- Per-device \*.bob
- Show multiple devices in one display

#### Embedded Display Example

- 1. Create display "sub.bob" (or use the one created earlier)
	- Label with text "Motor \$(N)"
	- TextUpdate with PV "loc://pos\$(N)(10)"
- 2. Create display "main.bob"
	- Embedded Display, File sub.bob, Macros N=1
	- Copy/paste the Embedded Display, update to N=2
- 3. Execute main.bob

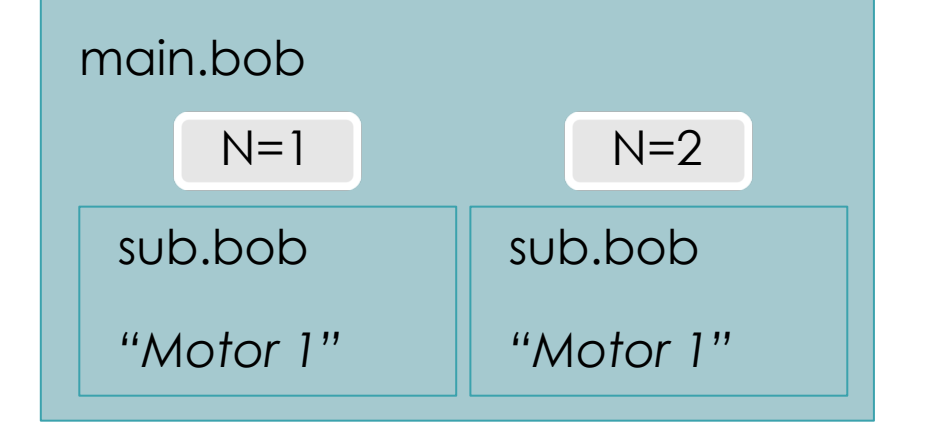

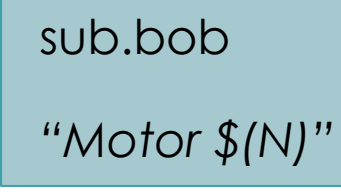

#### Embedded Display Sizes

- a) Embedded Display Size
	- Size of the widget that will host the \*.bob
	- Defined by the widget Width and Height properties
- b) Content Size
	- Size of the \*.bob
	- Defined by that Display Width and Height properties

# What if those sizes differ?

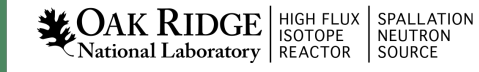

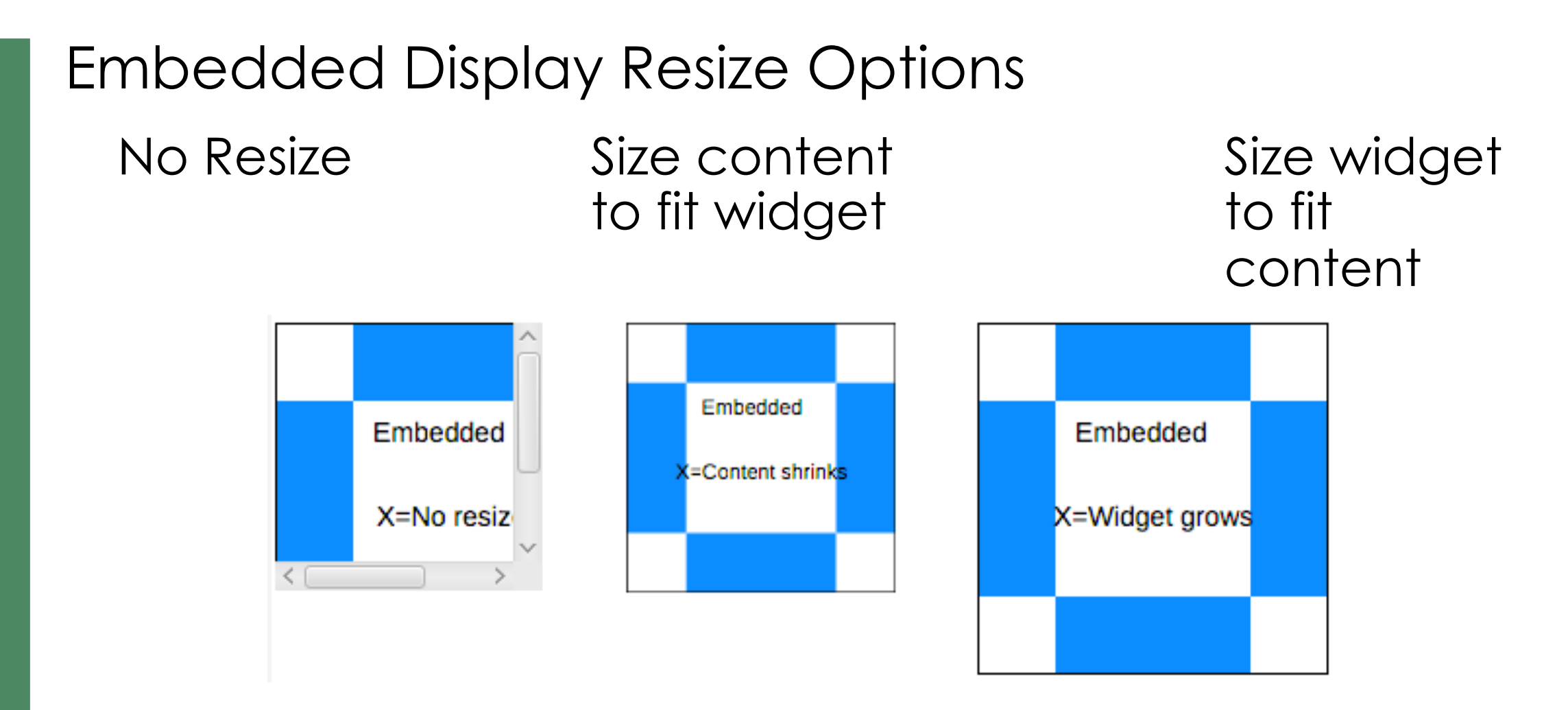

- $\checkmark$  No Resize usually best. Scrollbars appear as needed.
- Resizing results in odd font sizes or widgets that outgrow their initial space.

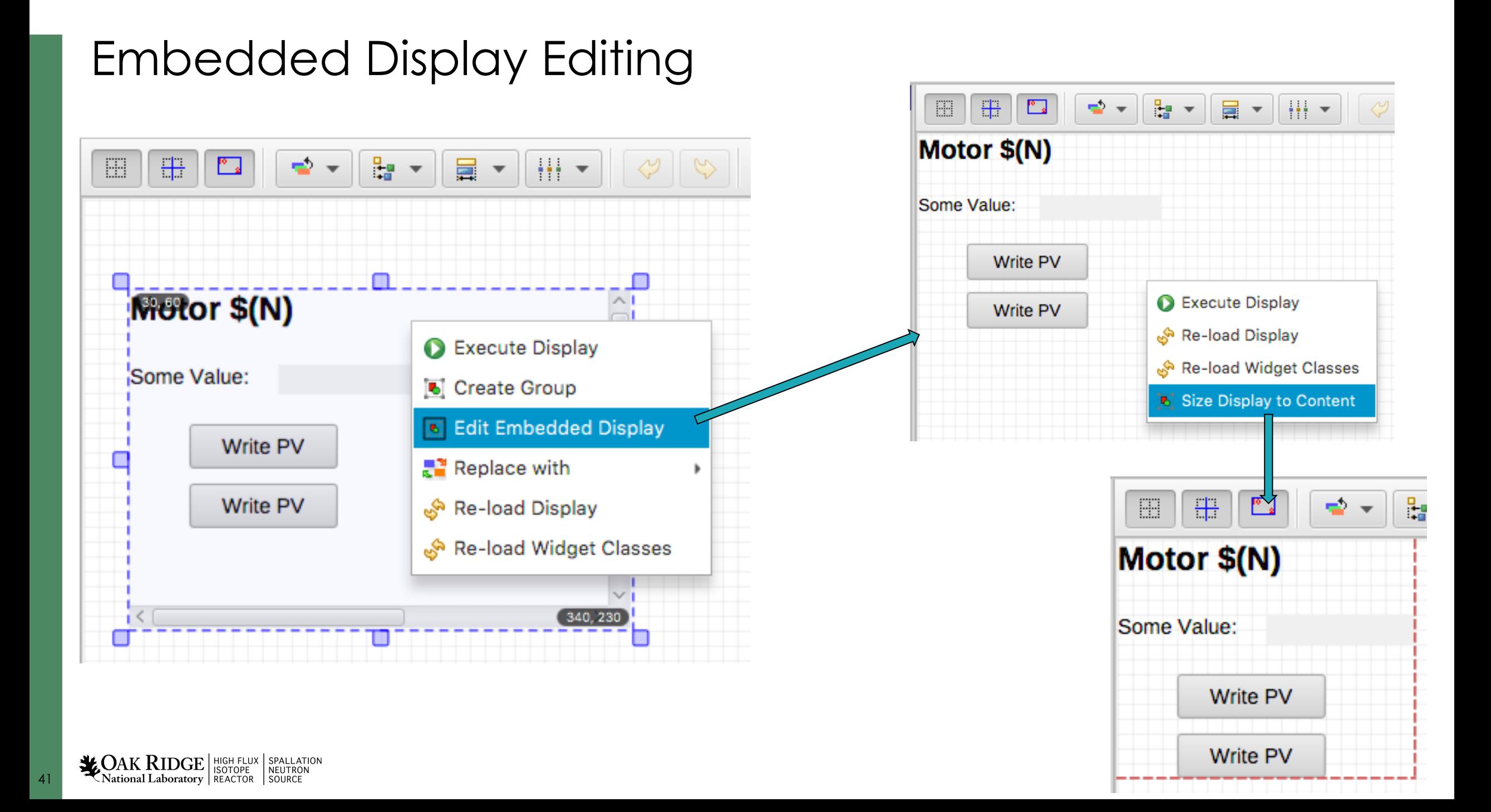

#### Top Resources

#### See Help, Preference Settings

Package org.phoebus.ui 

Top resources to show in "File" menu and toolbar

# Format:

# uril | uri2, Display name 2 | uri3, Display name 3 top\_resources=examples:/01\_main.bob?app=display\_runtime,Example Display | pv://?sim://sine&app=probe,Probe Example | pv://?sim://sine&loc://x(10)&app=pv\_table,PV Table Example | http://www.google.com?app=web, Google

#### Start phoebus with "-settings /path/to/my\_settings.ini":

org.phoebus.ui/top\_resources=/home/controls/displays/main.bob, Start Page | http://controls.my.site/displays/main.bob, Start Page

- File system: Use NFS or 'git pull' to distribute files
- http: All users always see the same set of files

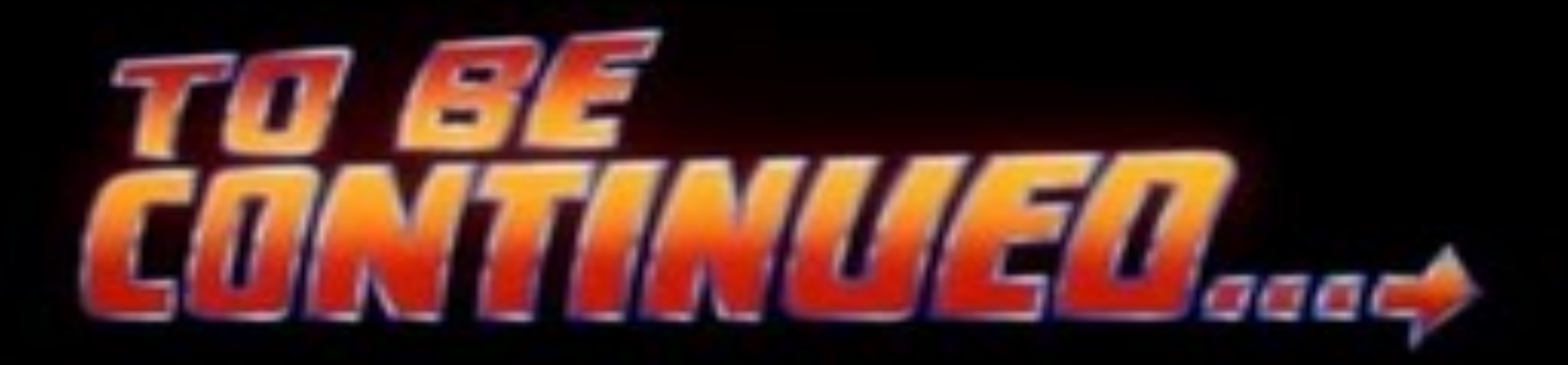

## Many Widgets and Properties

Compared to earlier EPICS display tools,

- Group Widget instead of Lines
- LED instead of Circle-with-changing-color
- Tab/Navigation Tabs instead of buttons, local PVs, conditional visibility,..

#### Display describes Meaning:

- Group of related widgets
- LED for binary PV, not circle that happens to change color

*Files with meaning are easier to translate into the next tool*

#### Widget Classes

- Instead of creating a Label with large font, define a "TITLE" class for the Label
- Instead of creating an LED with Orange color, define a "WARNING" LED class

Package org.csstudio.display.builder.model

---------------------------

# Widget classes # One or more \*.bcf files, separated by ';' # Defaults to built-in copy of examples/classes.bcf class files=examples:classes.bcf

#### Editing \*.bcf Widget Class Files **Name** Defines a widget Class: *'WARNING' LED, 'TITLE' Label, Slightly different editor behavior …* Widget Classes X **Widgets Properties**  $\Box$  $\Box$  $\overline{\Xi}$  $\Rightarrow$ Be v  $\vert \frac{\partial \mathbf{r}}{\partial \mathbf{r}} \vert$  $\mathbb{H}$  + 100 %  $\bullet$  $\overline{\mathbf v}$ A TITLE Search **TITLE А СОММЕНТ** Search This file defines widget classes. Widget **SECTION** O ON\_OFF  $\sqrt{\frac{1}{2}}$  Graphics Type  $\bullet$  LED The 'name' of each widget defines the class. WARNING **COMMENT**  $\bigcap$  Arc Name **WARNING** Properties are marked to be included in the class A SECTION definition.  $\bigcirc$  Ellipse PV Name A A Label **Bit**  $\Box$  -1 A ON\_OFF  $\bullet$ **风** Picture **Position** A  $\Box$  120 **X** Position 32 Polygon **WARNING**  $\Box$  190 **Y** Position  $\leq$  Polyline  $\Box$  20 Width  $\Box$  Rectangle  $\Box$  20 Height  $\overline{\phantom{a}}$  Monitors **Display THE Byte Monitor**  $\Box$ Visible (Š)  $\bigcirc$  LED 'Off' Label LED (Multi State) 'Off' Color  $\sqrt{ }$ RGB(105,74,44) Progress Bar 'On' Label I' Symbol  $\sqrt{2}$ 'On' Color Attention **EE** Table Include this property in definition of widget class? Font  $\Box$  Tank ound Color Text **Checked** Property: RGB(50,50,50,178) Line Color *Value becomes part of class definition***WOAK RIDGE** SPALLATION SPALLATION

## Using Widget Classes

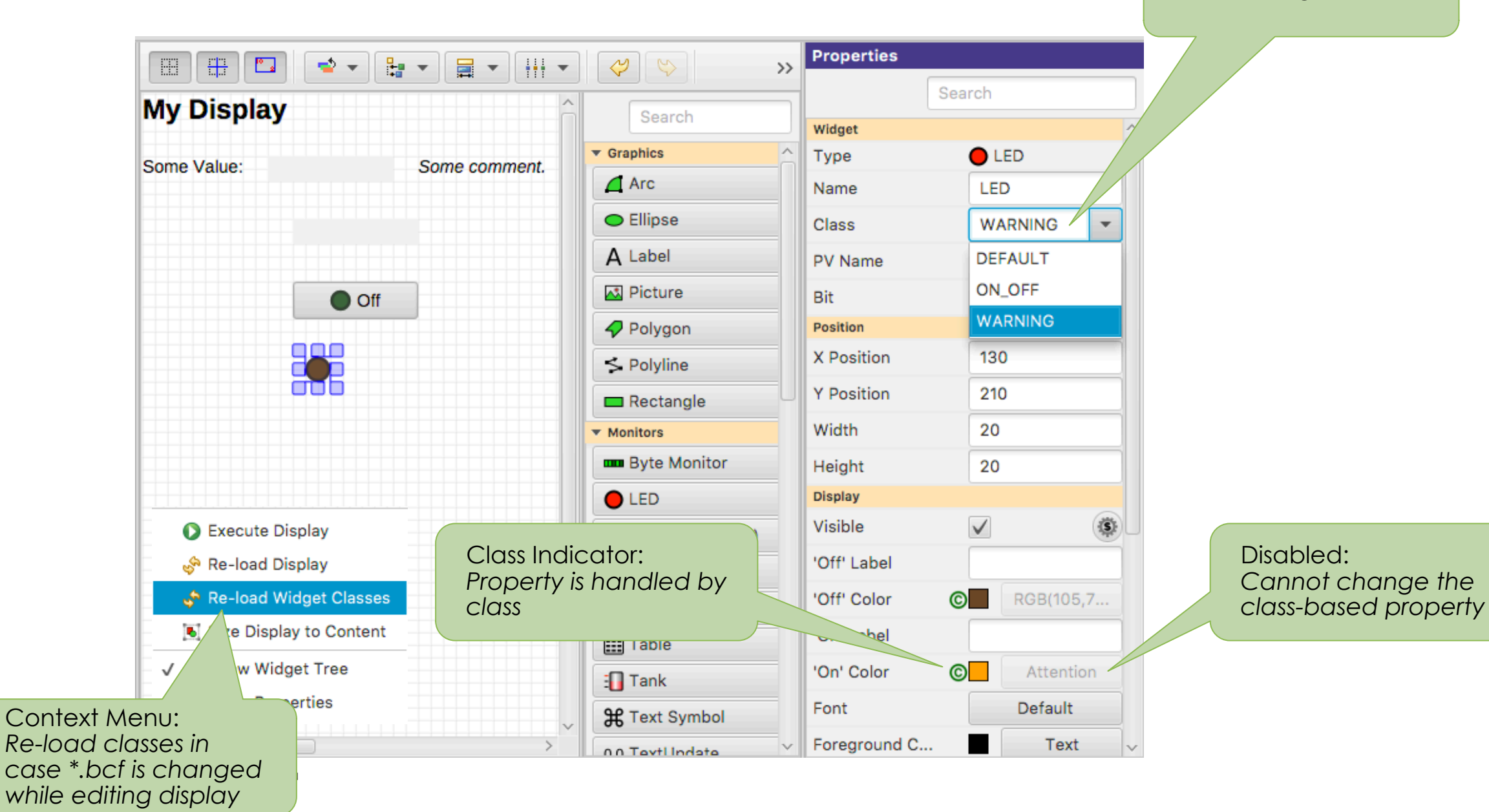

## Class Details

- \*.bcf files define widget classes
	- *Label* of class *TITLE* uses font XYZ
- When editing a \*.bob file, classes are <u>applied.</u> Add Label, select Class TITLE:
	- Font is set to XYZ
	- Can no longer change the font
	- File is saved with font=XYZ, marked as "use\_class"
- \*.bob files use widget classes, if they are defined. Open a file with Label of class TITLE, and
	- a) TITLE is a known class: Whatever that class defines is used. If it sets font=EFG, that'll be used.
	- b) TITLE is not a known class: Using font=XYZ as saved in file.

#### Compare \*.bcf and \*.bob to \*.css and \*.html

- \*.bcf classes are similar to \*.css style settings, \*.bob files are similar to \*.html content
- a) Have same \*.bcf/\*.css
	- $\rightarrow$  Display looks the same
- b) Use different \*.bcf/\*.css
	- $\rightarrow$  Display looks as requested in my \*.bcf/\*.css
- c) Have no \*.bcf/\*.css
	- $\rightarrow$ \*.html turns into rubbish, lacking any description of what to look like.

\*.bob display looks as seen by last person who edited it, since the class settings effective at that time are in the \*.bob file.

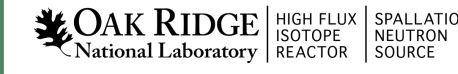

#### Rules

- Ideally, use widgets' built-in functionality
	- Value of PV displayed in TextUpdate, LED, ..
	- Alarm indicated via Border
- Sometimes useful to for example hide a widget, i.e. change visibility based on a PV
	- Rules can accomplish this
	- .. But functionality may not be obvious to the next person who needs to maintain a display

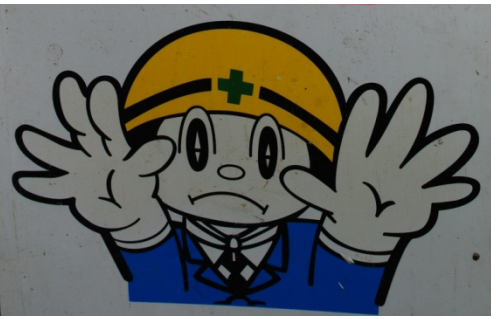

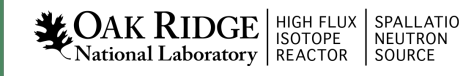

## Adding a Rule

- Add TextUpdate widget
- Set PV to sim://ramp(0, 10, 1)
- Open Widget's Rules
- Add Rule, name it "Hide"
- Select "visible" property
- Add PV sim://ram
- Add Boolean Expression "pv0>8"
- Un-check value

• RunSPALLATION  $\frac{1}{26}$ OAK RIDGE SOTOPE National Laboratory | REACTOR SOURCE

51

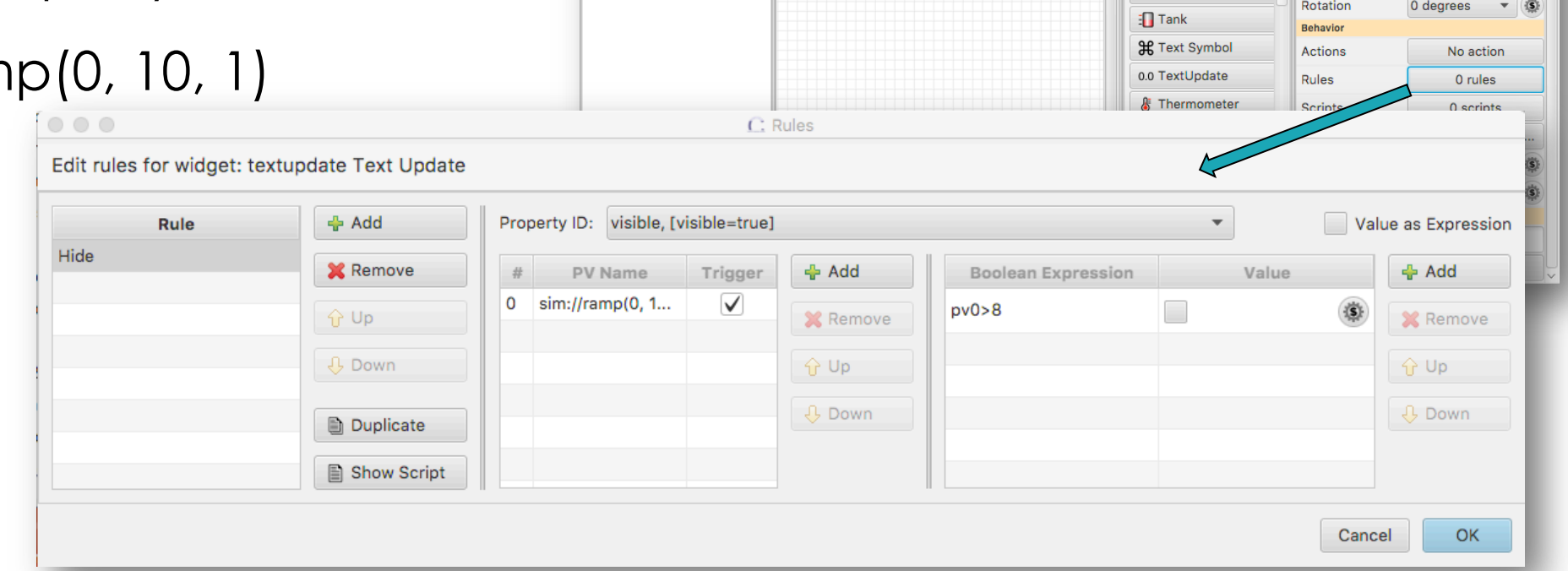

**My Display** 

Some Value:  $\Box$   $\Box$   $\Box$   $\Box$   $\Box$ 

 $\Rightarrow$ 

 $\frac{1}{2}$   $\frac{1}{2}$ 

 $\mathbf{B}$   $\mathbf{v}$   $\mathbf{H}$   $\mathbf{v}$ 

Some comment.

 $\sim$ 

Graphics

 $\bigcap$  Arc

**O** Ellipse

A Label

**A** Picture

Polygon

 $\leq$  Polyline

 $R$ ectangle

**mm** Byte Monitor

LED (Multi State)

Progress Bar

I' Symbol

**田 Table** 

Monitors

 $\bigcirc$  LED

Search

 $\overline{\phantom{a}}$  Properties

**Y** Position

Width

Height

**Display** 

Visible

Font

Foreground C...

Background C..

**Transparen** 

Format

Precision

**Show Units** 

Vertical Align...

Wrap Words

Horizontal Alig... Left

Search

50

100

20

 $\checkmark$ 

 $\Box$ 

Default

 $-1$ 

 $\checkmark$ 

Top

 $\vee$ 

Default

Text

ReadBackgro.

 $\sqrt{S}$ 

 $\overline{15}$ 

\* Display X

A Label

A Label\_1

A Label\_2

0.0 Text Undate

**Widgets** 

## Rules Detail

- Triggered by at least one PV
	- May use additional non-trigger PVs
- Expressions use pv0, pv1, .., pvStr0, pvStr1, .. to access PVs' values
- Rule internally converted to Jython
	- Use preview to debug
- "else: .." sets property to original value

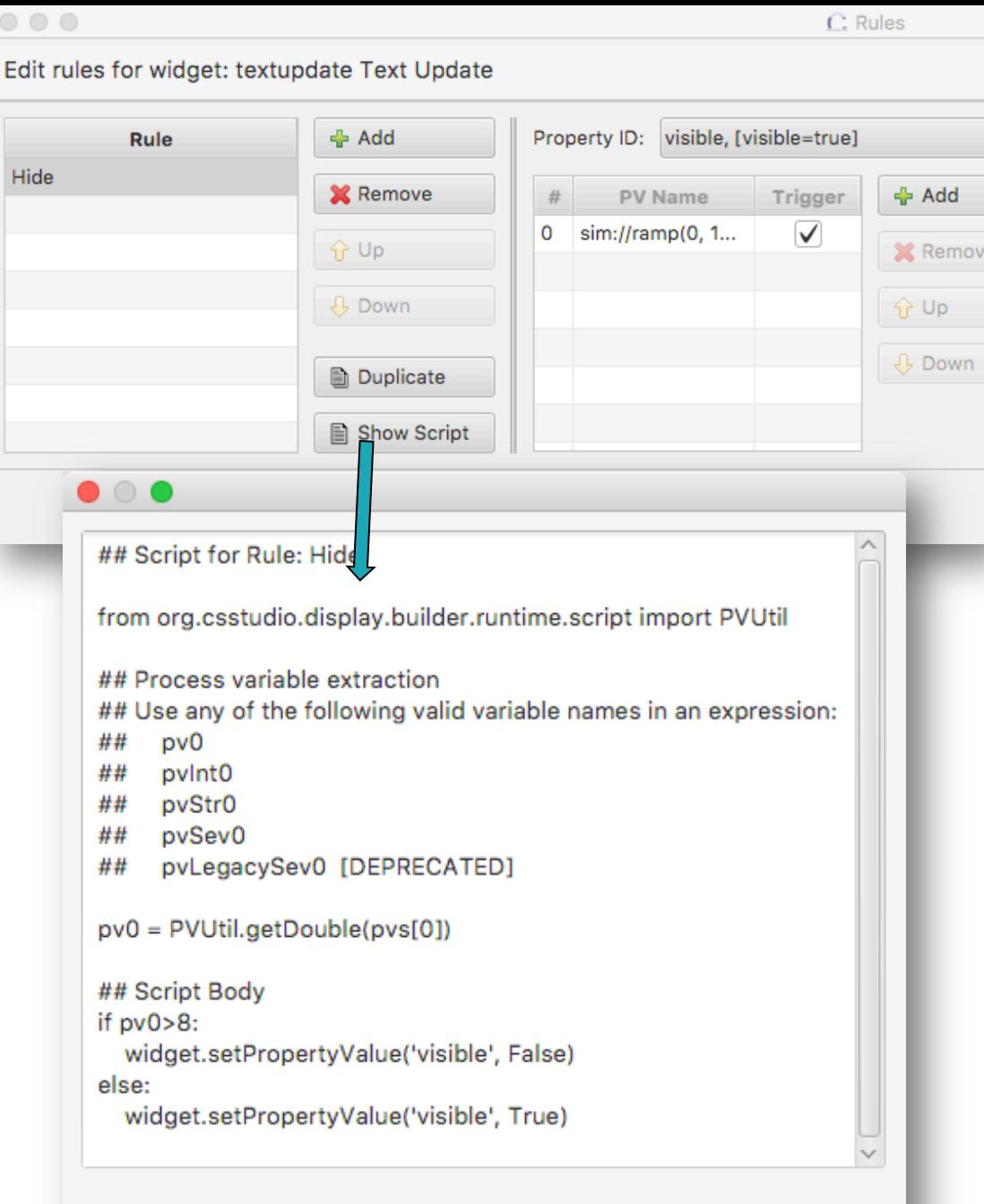

52

OK.

## **Scripts**

- Scripts are attached to a widget
- Triggered by at least one PV
	- May use additional non-trigger PVs
- Invoked with
	- pvs[] Array of requested PVs
	- widget The widget
- Script can
	- Read & write the received PVs
	- Set widget properties
	- Locate other widgets in the display
	- Invoke any Java code in the product
	- Be very powerful
	- Result in an unmaintainable mess
- **LOAK RIDGE** HIGH FLUX SPALLATION<br>National Laboratory REACTOR SOURCE

- One Script Executor per \*.bob file, Runs in background thread
	- Slow scripts do not block the UI
	- One script per display at a time
		- a) Many short-duration scripts
		- b) One that never quits

## Rules vs. Scripts

- Both are in the end Jython code
- Both should be the exception. Plain displays don't need them. But can be powerful, replacing separate custom Java/Python/C/C++ applications.
- Prefer Rules because they describe meaning, easier to maintain

## When to <u>use</u> a script

- It's simple, well documented, and tremendously improves the UI
- Would be a one-of, specialized, hard to maintain, separate application anyway. With a script, at least its integrated into the operator UI

Examples:

- Turn scalar PVs into loc://waveform for guideline in XYPlot
- Fill display with 50 widgets based on config file, examples/template\_and\_script
- Add information from web service to display

## When not to use a script

- It adds logic to the display that should be on the IOC
	- Display should only display PVs and allow user to write PVs.
	- Display must never do anything
- You have to ask for help implementing the script
	- If you can't implement it, you can't maintain it, either

Examples

56

• Open relieve valve when pressure too high. Ramp Power Supply.

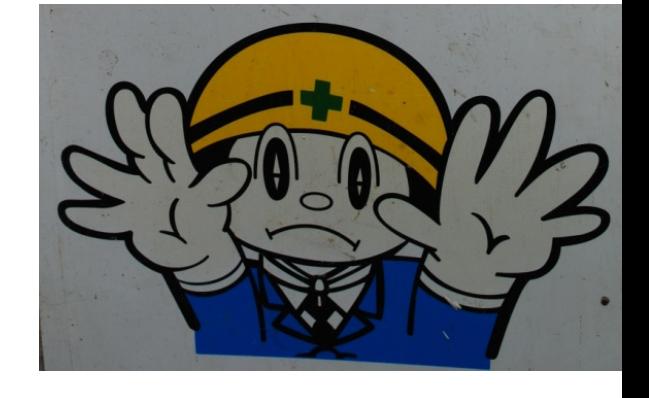

- What if somebody closes the display? Opens two displays?
- Wiggle something on the display
- It's not a video game

## Summary

Display Builder is powerful Editor and Runtime with many Widgets, Macros etc.

Keep it Simple

- 1. Add a Widget
- 2. Enter Label's Text or Widget's PV Name
- 3. Done

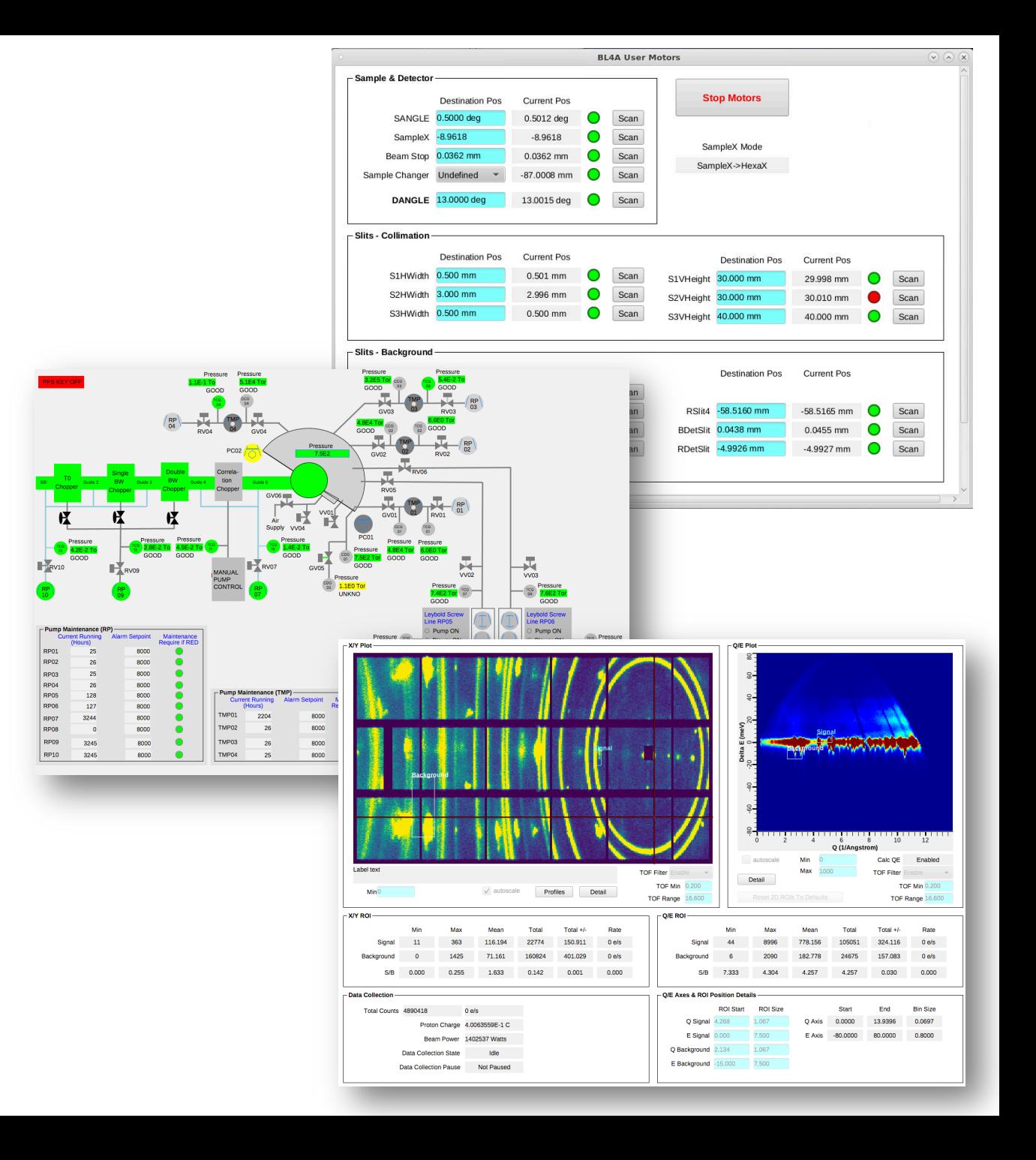